# Getac

E 1 0 0 USER'S MANUAL

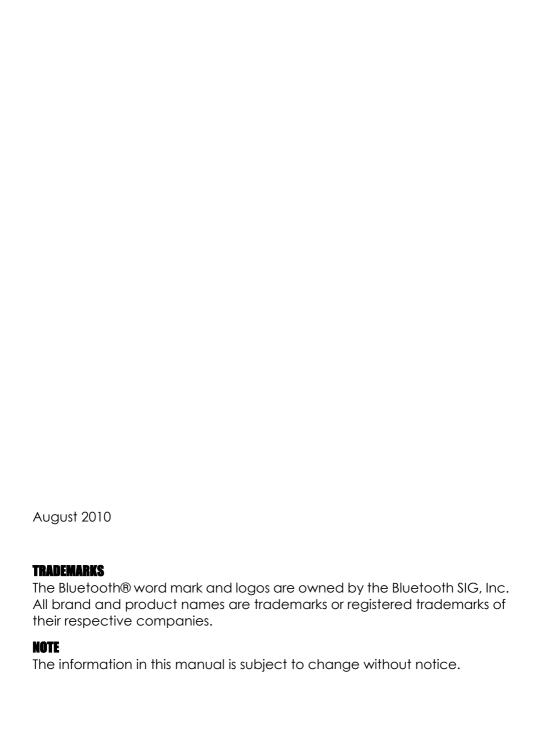

| For the latest version of the manual, please visit the Getac website at |  |
|-------------------------------------------------------------------------|--|
| www.getac.com.                                                          |  |
|                                                                         |  |
|                                                                         |  |
|                                                                         |  |
|                                                                         |  |
|                                                                         |  |
|                                                                         |  |
|                                                                         |  |
|                                                                         |  |
|                                                                         |  |
|                                                                         |  |
|                                                                         |  |

# **Table of Contents**

| Table of Contents                               |      |
|-------------------------------------------------|------|
| Getting Started                                 | 1-1  |
| Getting the Tablet PC Running                   |      |
| Unpacking                                       |      |
| Installing the Battery Pack and Connecting to A |      |
| Using the Hand Strap                            | 1-6  |
| Turning On and Off the Tablet PC                | 1-7  |
| Taking a Look at the Tablet PC                  | 1-8  |
| Front Components                                | 1-8  |
| Rear Components                                 | 1-11 |
| Right-Side Components                           | 1-12 |
| Left-Side Components                            | 1-12 |
| Top Components                                  | 1-13 |
| Bottom Components                               | 1-13 |
| Operating Your Tablet PC                        | 2-1  |
| Using the Touchscreen                           |      |
| Using Multi-touch Gestures (Optional)           | 2-3  |
| Using the Input Panel                           | 2-6  |
| Using the Keypad                                | 2-7  |
| Control Buttons                                 | 2-7  |
| Numeric Keypad with Alternative Functions       | 2-8  |
| Cursor-Control Keys with Alternative Functions  | 2-8  |
| Using the Network Features                      | 2-10 |

|            | Using the LAN                            | 2-10 |
|------------|------------------------------------------|------|
|            | Using the Wireless LAN (Optional)        | 2-10 |
|            | Using the Bluetooth Feature (Optional)   | 2-14 |
|            | Turning On/Off the Bluetooth Radio       |      |
|            | Connecting to another Bluetooth Device   | 2-15 |
|            | Using the Camera (Optional)              | 2-18 |
|            | Using the Fingerprint Scanner (Optional) | 2-19 |
| Managing   | Power                                    | 3-1  |
|            | AC Adapter                               | 3-2  |
|            | Battery Pack                             | 3-3  |
|            | Charging the Battery Pack                | 3-3  |
|            | Checking the Battery Level               | 3-4  |
|            | Replacing the Battery Pack               | 3-5  |
|            | Battery Low Signals and Actions          | 3-6  |
|            | Power Management                         | 3-7  |
|            | Hibernation                              | 3-8  |
|            | Power-Saving Tips                        | 3-9  |
| Expanding  | Your Tablet PC                           | 4-1  |
|            | Using Smart Cards                        | 4-2  |
|            | Using PC Cards                           | 4-3  |
|            | Connecting a USB Device                  | 4-4  |
|            | Connecting a Serial Device               | 4-5  |
|            | Connecting an Audio Device               | 4-6  |
|            | Using the Docking Station                | 4-7  |
| Using BiOS | S Setup and System Recovery              | 5-1  |
|            | BIOS Setup                               | 5-2  |
|            | When and How to Use                      | 5-2  |
|            | Information Menu                         | 5-3  |
|            | Main Menu                                | 5-4  |
|            | Advanced Menu                            | 5-5  |
|            | Security Menu                            | 5-7  |

|                     | Boot Menu                                                                        | 5-0                                           |
|---------------------|----------------------------------------------------------------------------------|-----------------------------------------------|
|                     | Exit Menu                                                                        | 5-9                                           |
|                     | System Recovery                                                                  | 5-10                                          |
| Using Spec          | ial Utilities                                                                    | 6-1                                           |
|                     | Using the OSD Control Panel                                                      | 6-2                                           |
|                     | Quick Button Setup                                                               | 6-6                                           |
|                     | Using G-Manager                                                                  | 6-8                                           |
|                     | Starting G-Manager                                                               | 6-8                                           |
|                     | System Tab                                                                       | 6-9                                           |
|                     | Battery Tab                                                                      | 6-10                                          |
|                     | ECO Tab                                                                          | 6-12                                          |
|                     | ECO Information                                                                  | 6-13                                          |
|                     | Light Sensor Tab                                                                 | 6-14                                          |
|                     | Ignition Tab                                                                     | 6-16                                          |
|                     | Monitoring Tab                                                                   | 6-17                                          |
|                     | GPS Status Tab                                                                   | 6-19                                          |
|                     |                                                                                  | = 4                                           |
| <b>Caring for</b> 1 | <b>the Tablet PC</b>                                                             | <i>7-</i> 1                                   |
| Caring for t        |                                                                                  |                                               |
| Caring for t        | Protecting the Tablet PC                                                         | 7-2                                           |
| Caring for          | Protecting the Tablet PC<br>Using the Cable Lock                                 | 7-2<br>7-2                                    |
| Caring for t        | Protecting the Tablet PC<br>Using the Cable Lock<br>Using an Anti-Virus Strategy | 7-2<br>7-2<br>7-3                             |
| Caring for t        | Protecting the Tablet PC                                                         | 7-2<br>7-2<br>7-3                             |
| Caring for t        | Protecting the Tablet PC<br>Using the Cable Lock<br>Using an Anti-Virus Strategy | 7-2<br>7-2<br>7-3<br>7-3                      |
| Caring for t        | Protecting the Tablet PC                                                         | 7-2<br>7-2<br>7-3<br>7-4<br>7-4               |
| Caring for          | Protecting the Tablet PC                                                         | 7-2<br>7-2<br>7-3<br>7-4<br>7-4               |
| Caring for t        | Protecting the Tablet PC                                                         | 7-2<br>7-2<br>7-3<br>7-4<br>7-4<br>7-4        |
| Caring for t        | Protecting the Tablet PC                                                         | 7-2<br>7-2<br>7-3<br>7-4<br>7-4<br>7-4<br>7-5 |
| Caring for          | Protecting the Tablet PC                                                         | 7-2<br>7-3<br>7-3<br>7-4<br>7-4<br>7-5<br>7-5 |
|                     | Protecting the Tablet PC                                                         |                                               |
|                     | Protecting the Tablet PC                                                         | 7-27-37-47-47-57-67-8                         |

|              | Battery Problems8                                | -3  |
|--------------|--------------------------------------------------|-----|
|              | Bluetooth Wireless Transmission Problems8        | -3  |
|              | Display Problems8                                | -4  |
|              | Hardware Device Problems8                        | -4  |
|              | Hard Disk Drive Problems8                        | -5  |
|              | LAN Problems8                                    | -5  |
|              | PC Card Problems8                                | -5  |
|              | Power Management Problems8                       | -6  |
|              | Software Problems8                               | -6  |
|              | Sound Problems8                                  | -7  |
|              | Startup Problems8                                | -7  |
|              | Wireless LAN Problems8                           | -8  |
|              | Other Problems8                                  | -9  |
|              | Resetting the Tablet PC8-1                       | 0   |
| Specificatio | ns 1                                             |     |
| Regulatory i | nformation                                       | 1   |
|              | On the Use of the System                         | . 2 |
|              | Class B Regulations                              |     |
|              | Safety Notices                                   | . 3 |
|              | On the Use of the RF Device                      | . 6 |
|              | USA and Canada Safety Requirements and Notices   | . 6 |
|              | European Union CE Marking and Compliance Notices | . 9 |

## **Chapter 1**

## **Getting Started**

Congratulations on purchasing this rugged Tablet PC.

This chapter first tells you step by step how to get the Tablet PC up and running. Then, you will find a section briefly introducing the external components of the Tablet PC.

## **Getting the Tablet PC Running**

### **Unpacking**

After unpacking the shipping carton, you should find these standard items:

- Tablet PC
- Accessories:
  - AC adapter
  - AC power cord
  - Hand strap
  - Screen protector film (already attached to the screen)
  - Stylus

Inspect all the items. If any item is damaged or missing, notify your dealer immediately.

Keep the shipping carton and packing materials in case you need to ship or store the Tablet PC in the future.

# **Installing the Battery Pack and Connecting to AC Power**

The Tablet PC operates either on the external AC power or internal battery power. It is suggested that you use AC power when starting up the Tablet PC for the very first time.

**CAUTION:** Use only the AC adapter included with your Tablet PC. Using other AC adapters may damage the Tablet PC.

- 1. Make sure that the Tablet PC is turned off.
- 2. Place the Tablet PC upside down.
- 3. Lift the latch handle of the battery cover and turn it counterclockwise to the unlock position. Then, detach the cover from the Tablet PC.

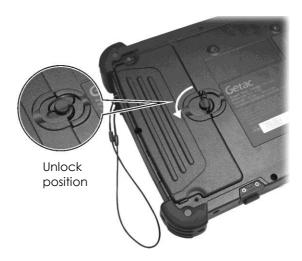

4. Fit the battery pack into place (●). Tightening the two screws (●) is optional. The lack of the screws will not affect the rugged and waterproof feature of the Tablet PC.

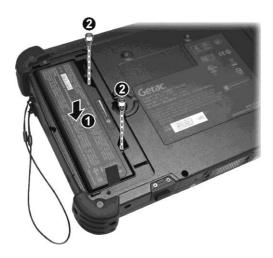

5. Replace the battery cover and turn the latch clockwise to the lock position.

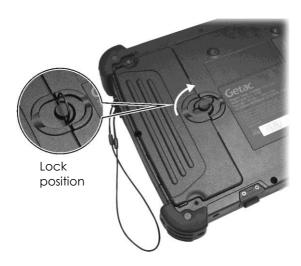

6. Plug the DC cord of the AC adapter to the power connector of the Tablet PC (1). Plug the female end of the AC power cord to the AC adapter and the male end to an electrical outlet (2).

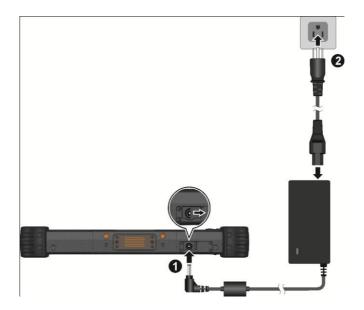

7. Power is being supplied from the electrical outlet to the AC adapter and onto your Tablet PC. Now, you are ready to turn on the Tablet PC.

#### **CAUTION:**

- When you disconnect the AC adapter, disconnect from the electrical outlet first and then from the Tablet PC. A reverse procedure may damage the AC adapter or the Tablet PC.
- When unplugging the connector, always hold the plug head. Never pull on the cord.

**NOTE:** When the AC adapter is connected, it also charges the battery pack. For information on using battery power, see Chapter 3.

### **Using the Hand Strap**

Align the four hooks of the hand strap with the four corresponding holes on the Tablet PC and tighten the screws.

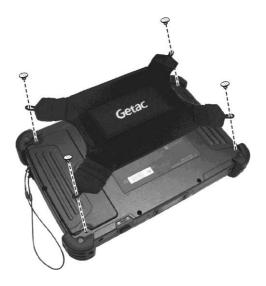

The hand strap allows you to firmly hold the Tablet PC by inserting your hand through the hand strap.

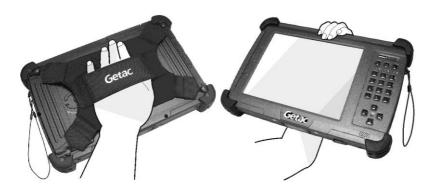

### **Turning On and Off the Tablet PC**

### **Turning On**

Press the power button ( **(**)). The operating system such as Microsoft Windows should start.

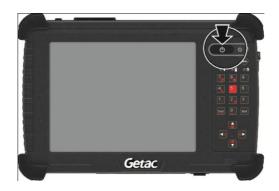

### **Turning Off**

When you finish a working session, you can stop the system by turning off the power or leaving it in Sleep or Hibernation mode:

| To                      | Do this                                                                                   |
|-------------------------|-------------------------------------------------------------------------------------------|
| Power off<br>(Shutdown) | Use the Windows Start menu in the lower left and follow the shutdown procedure.           |
| Sleep                   | Press the power button* or use the Windows Start menu to put the Tablet PC in Sleep mode. |
| Hibernate               | Use the Windows Start menu to put the Tablet PC in Hibernation mode.                      |

<sup>\* &</sup>quot;Sleep" is the default setting of the power button. You may change what the power button does in Windows Control Panel.

Press the power button to resume or turn on the system from any of these modes.

## Taking a Look at the Tablet PC

NOTE: Depending on the model you purchased, the appearance of your Tablet PC may not be exactly the same as those shown in this manual.

**CAUTION:** When not using a connector, make sure that the connector cover is completely closed to ensure the waterproof integrity of the Tablet PC.

### **Front Components**

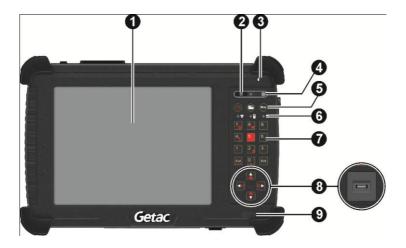

| Ref | Component    | Description                                                                                             | See Also |
|-----|--------------|----------------------------------------------------------------------------------------------------|----------|
| 0   | Touchscreen  | Displays and receives information for the Tablet PC.                                                    | P. 2-2   |
| 0   | Power Button | Turns the power ON and OFF (Sleep mode by default).                                                     | P. 1-7   |
|     |              | The green LED beside the button glows when the power is on and blinks when the system is in Sleep mode. |          |

| Ref | Component              | Description                                                                                                    | See Also          |
|-----|------------------------|----------------------------------------------------------------------------------------------------|-------------------|
| 6   | Microphone             | Receives sound and voice to record voice.                                                                                                    |                   |
| 4   | Light Sensor           | Senses the ambient light for automatic adjustments of the display and keypad backlight. The features can be enabled through OSD Control Panel and G-Manager.  NOTE: Do not cover the sensor when in use. | P. 6-2<br>P. 6-14 |
| 6   | <b>Control Buttons</b> |                                                                                                    |                   |
|     | Fn                     | Toggles the <b>M</b> keylock ON and OFF.                                                                                                    | P. 2-7            |
|     | <b>≅≙</b>              | Toggles the keypad lock ON and OFF.                                                                                                    | P. 2-7            |
|     | Menu                   | Toggles the "OSD Control Panel" ON and OFF.                                                                                                    | P. 6-2            |
| 6   | Indicators             |                                                                                                    |                   |
|     |                        |                                                                                                    | P. 6-2            |
|     | Battery Charge         | Lights green when the battery is fully charged.                                                                                                    | P. 3-3            |
|     | _                      | Lights amber when the battery is being charged.                                                                                                    |                   |
|     |                        | Blinks red (once per second) when the battery's capacity is below 10%.                                                                                                    |                   |
|     |                        | Blinks red rapidly (once per 0.5 second) when there is a thermal protection problem with the battery. Ask for repair service in case this happens.                                                       |                   |
|     |                        | Blinks amber when the battery charging is in an abnormal state. Replace the battery in case this happens.                                                                                                |                   |

| Ref | Component                            | Description                                                                                                   | See Also |
|-----|--------------------------------------|----------------------------------------------------------------------------------------------------|----------|
|     | Hard Disk Drive                      | Lights green when hard disk drive is being accessed.                                                          |          |
|     |                                      | Lights red when the optional heater is on during system operation.                                            |          |
|     |                                      | Blinks red when the optional heater is in an abnormal state.                                                  |          |
| 7   | Numeric Keypad                       | Provides number, Delete, and Enter keys. When <b>M</b> keylock is on, the keys provide alternative functions. | P. 2-7   |
| 8   | Can be one of                        | the below depending on your model:                                                                            |          |
|     | Cursor-control<br>Keys               | Serves as the arrow keys. When <b>In</b> keylock is on, the keys provide alternative functions.               | P. 2-8   |
|     | Fingerprint<br>Scanner<br>(optional) | Uses fingerprint verification to protect against unauthorized access.                                         | P. 2-18  |
| 9   | Speaker                              | Sends out sound and voice from your Tablet PC.                                                                |          |

## **Rear Components**

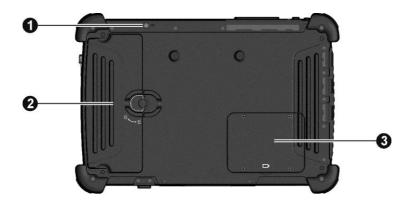

| Ref | Component                     | Description                                                                                                    | See Also              |
|-----|-------------------------------|----------------------------------------------------------------------------------------------------|-----------------------|
| 0   | <b>Camera Lens</b> (optional) | Allows you to use the camera function.                                                                                                    | P. 2-18               |
| 2   | Battery Pack                  | Inside is the battery pack that supplies power to your Tablet PC when external power is not connected.                                                                                                    | P. 3-3                |
|     |                               | Contains the SIM card slot (optional).                                                                                                    | P. 錯誤!<br>尚未定義<br>書籤。 |
| •   | Backup Battery<br>(optional)  | Provides temporary backup power when the main battery pack is removed. The battery will be recharged when AC power is connected.  NOTE: This battery is not user-replaceable. It never functions as the power source as long as the main battery pack is installed. | P. 3-5                |

## **Right-Side Components**

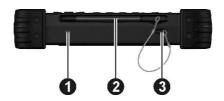

| Ref | Component       | Description                                                                                        | See Also |
|-----|-----------------|----------------------------------------------------------------------------------------------------|----------|
| 0   | Kensington Lock | Locks the Tablet PC to a stationary object for security.                                           | P. 7-2   |
| 2   | Stylus          | Serves as the input device by tapping on the touchscreen to make selections and enter information. | P. 2-2   |
| 6   | Tether Hole     | Stylus tethered to this hole.                                                                      |          |

### **Left-Side Components**

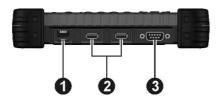

| Ref                                                                                                    | Component       | Description               | See Also |
|----------------------------------------------------------------------------------------------------|-----------------|---------------------------|----------|
| 0                                                                                                    | RJ-45 Connector | Connects the LAN cable.   | P. 2-10  |
| Each of the two ports connects a USB device, such as a USB flash disk, printer, digital camera, joystick, and more. |                 | P. 4-2                    |          |
| €                                                                                                    | Serial Port     | Connects a serial device. | P. 4-5   |

## **Top Components**

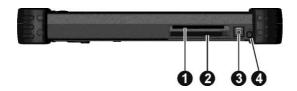

| Ref | Component                                                                                  | Description                                           | See Also |
|-----|--------------------------------------------------------------------------------------------|-------------------------------------------------------|----------|
| 0   | Smart Card Reader                                                                          | Accepts a Smart Card for additional security feature. |          |
| 9   | Can be one of the below depending on your model:                                           |                                                       |          |
|     | PC Card Slot Accepts a PC card for additional functions.                                   |                                                       | P. 4-3   |
|     | Smart Card Reader (optional) Accepts a Smart Card for additional security feature.         |                                                       | P. 4-2   |
|     | None (optional)  There is no card slot if your model comes with the backup battery option. |                                                       |          |
| 8   | Connects a set of headphones or external speakers with amplifier                           |                                                       | P. 4-6   |

## **Bottom Components**

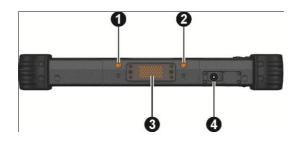

| Ref | Component                                                                                                    | Description                                               | See Also |
|-----|----------------------------------------------------------------------------------------------------|-----------------------------------------------------------|----------|
| 2   | <b>GPS Pass-through Connects</b> to the external antenna for GPS receiver.  (optional)  Connects to the external antenna for GPS receiver.  NOTE: Must be connected via a docking station. |                                                           |          |
| 8   | Docking Connector                                                                                                    | Connects to the Docking Station (available as an option). | P. 4-5   |
| 4   | Power Connector                                                                                                    | Connects the AC adapter.                                  | P. 1-3   |

## **Chapter 2**

## **Operating Your Tablet PC**

This chapter provides information about the use of the Tablet PC.

If you are new to Tablet PCs, reading this chapter will help you learn the operating basics. If you are already a computer user, you may choose to read only the parts containing information unique to your Tablet PC.

**CAUTION:** The Tablet PC can get uncomfortably warm when you use it in high temperatures. As a safety precaution in such a circumstance, do not place the Tablet PC on your lap or touch it with your bare hands for extended periods of time. Prolonged body contact can cause discomfort and potentially a burn.

## **Using the Touchscreen**

#### NOTE:

- The touchscreen function is not available when running the BIOS Setup program or when using the full screen in DOS mode.
- When there is a noticeable discrepancy in the placement of the stylus on the screen and the indicated position of the onscreen pointer, use the calibration utility by clicking the CalTouch shortcut on Windows desktop.

**CAUTION:** Do not use a sharp object such as a ballpoint pen or pencil on the touchscreen. Doing so may damage the touchscreen surface. Use your finger or the included stylus. A screen protector film has been attached to the screen before shipment. The film is a consumable, which will be worn out after a period of use (6 months in average). You can purchase a new one when replacement is required.

The screen of your Tablet PC is touch-sensitive. You can control the location of the cursor/pointer on the screen using your finger or the included stylus to communicate with the Tablet PC.

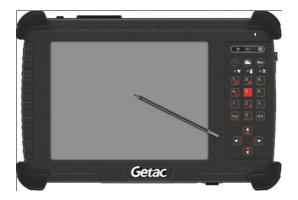

Here are some common terms that you should know when using the touchscreen:

| Term                                               | Action                                                                                                    |
|----------------------------------------------------|----------------------------------------------------------------------------------------------------|
| Click/Point                                        | Tap gently on the touchscreen.                                                                                                    |
| Double-click Tap twice on the touchscreen rapidly. |                                                                                                    |
| Drag and<br>drop                                   | Press lightly on the touchscreen and move your finger until you reach your destination (drag). Finally, release your finger (drop) when you finish dragging your selection to the destination. The object will drop into the new location. |

### **Using Multi-touch Gestures (Optional)**

If your model comes with multi-touch-capable screen and Windows 7, you can interact with your Tablet PC by placing two fingers on the screen. The movement of the fingers across the screen creates "gestures," which send commands to the computer.

Here are the multi-touch gestures that you can use:

| Gestures        | Actions ( = finger down; (= finger up) | Descriptions                                                             |
|-----------------|----------------------------------------|--------------------------------------------------------------------------|
| Pan<br>(Scroll) | or Drag 1 or 2 fingers up or down.     | Use panning to see<br>another part of a<br>page that has scroll<br>bars. |

| Gostures         | Actions  ( = finger down; (= finger up)                                               | Descriptions                                                                                                    |
|------------------|---------------------------------------------------------------------------------------|----------------------------------------------------------------------------------------------------|
| Zoom<br>(Pinch)  | Move two fingers apart/toward each other.                                             | Use zooming to make<br>an item (a photo for<br>example) on the<br>screen larger or<br>smaller. The gesture<br>works in applications<br>that support mouse<br>wheel zooming.              |
| Rotate           | or Move two fingers in opposing directionsor- Use one finger to pivot around another. | Use rotating to move a picture or other item on the screen in a circular direction (clockwise or counterclockwise). The gesture works in applications that support the specific gesture. |
| Press<br>and Tap | Press on target and tap using a second finger.                                        | Use press and tap to access the shortcut menu.                                                                                                    |

| Gestures              | Actions  ( = finger down; (= finger up)                                                     | Descriptions                                                                                                    |
|-----------------------|---------------------------------------------------------------------------------------------|----------------------------------------------------------------------------------------------------|
| Two-<br>finger<br>Tap | Tap two fingers at the same time (where the target is in the midpoint between the fingers). | The function is defined by applications that support the specific gesture.                                                                                  |
| Flicks                | Make quick drag gestures in the desired direction.                                          | Flick left or right to navigate back and forward in a browser and other applications. The gesture works in most applications that support back and forward. |

## **Using the Input Panel**

Use the Input Panel to enter text and perform various keyboard functions. There are two types of Input Panels for you to use in Windows 7:

**Touch Keyboard** allows you to enter text by tapping the keys with your stylus, like pressing the keys on a standard keyboard.

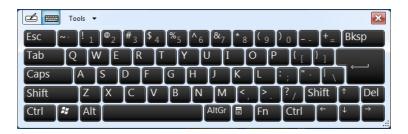

**Writing Pad** allows you to write on the writing pad, like writing on a piece of paper. Your handwriting will be converted into typed text.

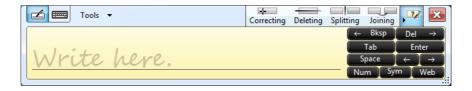

To open the Input Panel, tap the Input Panel tab, which appears by default on the left edge of the screen. To switch between the two types, tap or at the upper left corner of the Input Panel.

**NOTE:** For more information on using the Input Panel, see Windows' online help.

## **Using the Keypad**

The keypad of your Tablet PC can be divided into three areas:

- Control buttons
- Numeric, Delete (Del), and Enter (Ent) keys
- Cursor-control keys

#### **Control Buttons**

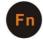

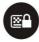

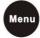

Located on top of the keypad are three control buttons:

- In button toggles the In keylock ON and OFF. When ON (indicated by the icon on the taskbar), you can use the alternative functions of the keypad keys (as described in the next two sections).
- Each button toggles the keypad lock ON and OFF. Press the button to lock the keypad (indicated by the icon a on the taskbar) so that accidental pressing of the keypad does not result in unexpected operation. To unlock, press and hold the button for more than three second.
- Monu button toggles the OSD Control Panel ON and OFF. (See "Using the OSD Control Panel" in Chapter 6 for detailed information.)

**NOTE:** The status of **Fn** lock and keypad lock will persist through Sleep/Hibernation mode or system power off.

### **Numeric Kevnad with Alternative Functions**

Shown below is the 12-key numeric keypad with Delete and Enter keys.

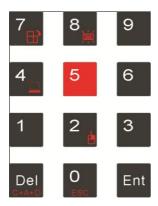

When the **M** keylock is ON (indicated by the icon **M** on the taskbar), the keys with orange icons provide alternative functions as described below.

- rotates the screen display by 90° with each press.
- switches the keypad backlight ON and OFF.
- switches the sunlight-readable mode ON and OFF. When ON, the display brightness is set to the highest level.
- serves as the mouse right-click button.
- **C+A+D** serves as the **Ctrl+Alt+Del** key combination for resetting the system.
- **ESC** serves as the **Escape** key.

### **Cursor-Control Keys with Alternative Functions**

**NOTE:** The cursor-control keys do not exist on models having the fingerprint scanner option.

Cursor-control keys control cursor movement. The word "cursor" refers to the indicator on the screen (except for pointer on screen) that lets you know exactly where on your screen anything you type will appear. It can take the form of a vertical or horizontal line, a block, or one of many other shapes.

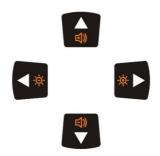

When the **h** keylock is ON (indicated by the icon **h** on the taskbar), the keys with orange icons provide alternative functions as described below.

- (1) increase the sound volume.
- **5**)) decrease the sound volume.
- - increase the brightness of LCD display.
- - decrease the brightness of LCD display.

## **Using the Network Features**

### **Using the LAN**

NOTE: You Tablet PC implements DSM (Deep Slumber Mode) for the LAN module to save battery power. Power is supplied to the LAN module only when the LAN cable is connected. This means the LAN module will not appear in Windows' Device Manager if the LAN cable is not connected and appear if the cable is connected. (The "LAN DSM" feature is enabled in the BIOS Setup by default.)

The internal 10/100/1000Base-T LAN (Local Area Network) module allows you to connect your Tablet PC to a network. It supports data transfer rate up to 1000 Mbps.

To connect the network cable to the LAN module, connect one end of the LAN cable to the RJ-45 connector ( 五 立 ) on the Tablet PC and the other end to the network hub.

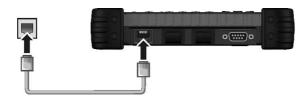

### **Using the Wireless LAN (Optional)**

The WI AN features include:

- Peer-to-Peer (Ad-Hoc) and Access Point (Infrastructure) modes support
- WEP (Wired Equivalent Privacy) 64/128-bit data encryption
- IEEE 802.11a/a/n standard compliance

| Technology                             | 802.11a                                                    | <b>802.11g</b>                                             | <b>802.11n</b>                                                          |
|----------------------------------------|------------------------------------------------------------|------------------------------------------------------------|-------------------------------------------------------------------------|
| Stated Maximum<br>Throughput<br>(Mbps) | 11                                                         | 54                                                         | 100 Mbps or more                                                        |
| Data Rates<br>(Mbps)                   | 11, 5.5, 2, 1                                              | 54, 36, 18, 9                                              | 100 ~ 210                                                               |
| Band (GHz)                             | 2.412 ~ 2.462                                              | 2.4                                                        | 2.4 / 5                                                                 |
| Modulation<br>Technology               | OFDM<br>(Orthogonal<br>Frequency Division<br>Multiplexing) | OFDM<br>(Orthogonal<br>Frequency Division<br>Multiplexing) | Spatial multiplexing,<br>uses MIMO (multiple-<br>input multiple-output) |

### **Turning On/Off the WLAN Radio**

**NOTE:** The FAA (Federal Aviation Agency) has deemed it unsafe to operate wireless devices in aircraft as this may interfere with flight safety. Remember to turn off wireless LAN when using your Tablet PC in the airplane.

- 1. Press the **Monu** button on your Tablet PC to open the OSD Control Panel.
- 2. Click the **RF** button to switch the wireless radio on/off. The word **ON** or **OFF** on the button indicates the current status.

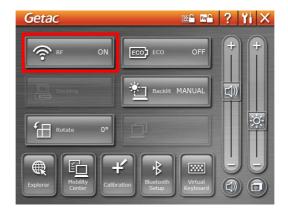

3. Windows Mobility Center has wireless network turned on by default. The Wireless Network icon on the taskbar should appear without a red X. (In case you have previously turned it off in Windows Mobility Center, be sure to turn it on when using the function the next time.)

### **Connecting to a Wireless Network**

- 1. Make sure that the WLAN function is enabled (as described above).
- 2. Tap the Wireless Network icon on the taskbar. (An orange light in the icon **indicates** connections are available.)
- 3. In the list of available wireless networks, select a network, and then click **Connect**.

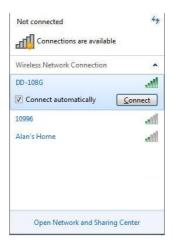

4. Some networks require a network security key or passphrase. To connect to one of those networks, ask your network administrator or Internet service provider (ISP) for the security key or passphrase.

#### NOTE:

Once you have connected to a wireless network, a profile is added in Windows, By default, Windows will automatically connect to the wireless network when it is in range.

| • | For more information on connecting to a wireless network, see Windows' online help. |
|---|-------------------------------------------------------------------------------------|
|   |                                                                                     |
|   |                                                                                     |
|   |                                                                                     |
|   |                                                                                     |
|   |                                                                                     |
|   |                                                                                     |
|   |                                                                                     |
|   |                                                                                     |
|   |                                                                                     |
|   |                                                                                     |
|   |                                                                                     |
|   |                                                                                     |
|   |                                                                                     |
|   |                                                                                     |

## **Using the Bluetooth Feature (Optional)**

The Bluetooth technology allows short-range (about 10 meters) wireless communications between devices without requiring a cable connection. Data can be transmitted through walls, pockets and briefcases as long as two devices are within range.

The status of the Bluetooth connection is indicated by the Bluetooth icon located in the taskbar

| Status    | icon                    |
|-----------|-------------------------|
| Off       | (blue with red logo)    |
| On        | (blue with white logo). |
| Connected | (blue with green logo)  |

You can use the Bluetooth Utility to configure Bluetooth connection settings and transfer files.

### **Turning On/Off the Bluetooth Radio**

- 1. Press the **Menu** button on your Tablet PC to open the OSD Control Panel.
- 2. Click the RF button to switch the wireless radio on/off. The word **ON** or **OFF** on the button indicates the current status.

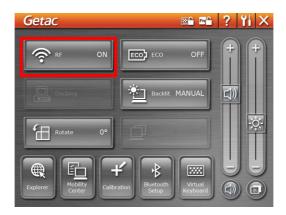

3. The Bluetooth function is enabled by default, as indicated by the Bluetooth icon 3 on the Windows taskbar. (In case you have previously disabled the function in the Bluetooth utility, be sure to enable it when using the function the next time.)

### **Connecting to another Bluetooth Device**

- 1. Make sure that the Bluetooth function is enabled (as described above).
- 2. Make sure that the target Bluetooth device is turned on, discoverable and within close range. (See the documentation that came with the Bluetooth device.)
- 3. Start the Bluetooth utility by double-clicking the Bluetooth icon son the taskbar and click **New Connection**.

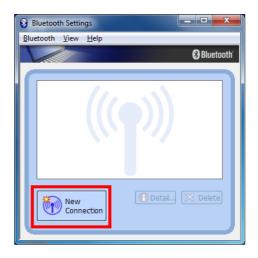

The Add New Connection Wizard window appears. Select Express Mode (Recommended), and then click Next.

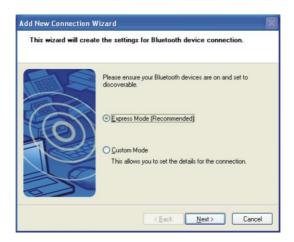

5. Select the device to connect to and click **Next**.

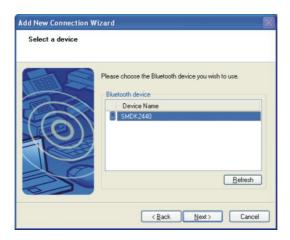

6. Depending on the type of Bluetooth device that you want to connect to, you will need to enter the pertinent information.

For detailed information on using the Bluetooth Utility, see the Bluetooth Utility Help.

# **Using the Camera (Optional)**

You can use G-Camera to perform the following:

- Take pictures
- Record video
- Path tracking and capture (for models having the GPS module)
- GPS information and settings (for models having the GPS module))

To start G-camera, double click the **G-Camera** shortcut icon on the Windows desktop. The camera control panel appears.

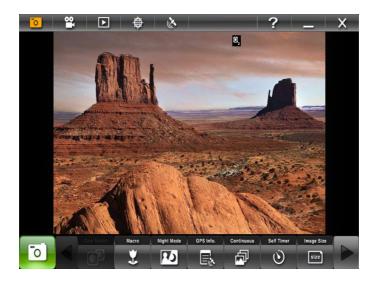

Click the **Shutter** button or press **Enter** to take photos.

# **Using the Fingerprint Scanner (Optional)**

The fingerprint scanner provides a strong authentication mechanism based on fingerprint recognition. You can log on to your computer or sign in to a web site with your fingerprint instead of a password. You can also encrypt files and folders with your fingerprint.

**NOTE:** You can register a fingerprint only after creating a password for the Windows user account.

**CAUTION:** For the fingerprint file/folder encryption feature, the maximum file/folder size allowed is 2GB.

To register your fingerprint, click **Start** → **All Programs** → **Fingerprint Software** → **Fingerprint Registration**. Click the finger you want to register and follow the onscreen instructions to complete.

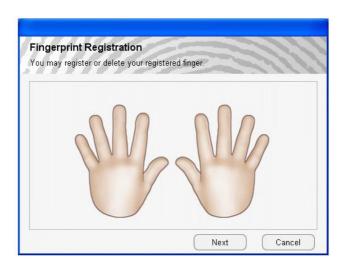

You can then use the Fingerprint Software to set up how the fingerprint authentication works.

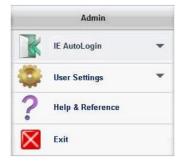

For detailed information, click **Start**  $\rightarrow$  **All Programs**  $\rightarrow$  **Fingerprint Software**  $\rightarrow$ Help.

# **Chapter 3**

# **Managing Power**

Your Tablet PC operates either on external AC power or on internal battery power.

This chapter tells you how you can effectively manage power. To maintain optimal battery performance, it is important that you use the battery in the proper way.

# **AC Adapter**

#### **CAUTION:**

- The AC adapter is designed for use with your Tablet PC only. Connecting the AC adapter to another device can damage the adapter.
- The AC power cord supplied with your Tablet PC is for use in the country where you purchased your Tablet PC. If you plan to go overseas with the Tablet PC, consult your dealer for the appropriate power cord.
- When you disconnect the AC adapter, disconnect from the electrical outlet first and then from the Tablet PC. A reverse procedure may damage the AC adapter or Tablet PC.
- When unplugging the connector, always hold the plug head. Never pull on the

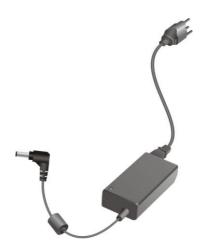

The AC adapter serves as a converter from AC (Alternating Current) to DC (Direct Current) power because your Tablet PC runs on DC power, but an electrical outlet usually provides AC power. It also charges the battery pack when connected to AC power.

The adapter operates on any voltage in the range of 100~240 V AC.

# **Battery Pack**

The battery pack is the internal power source for the Tablet PC. It is rechargeable using the AC adapter.

The operating time of a fully charged battery pack depends on how you are using the Tablet PC. When your applications often access peripherals, you will experience a shorter operating time.

**NOTE:** Care and maintenance information for the battery is provided in the "Battery Pack Guidelines" section in Chapter 7.

### **Charging the Battery Pack**

#### NOTE:

- As a battery protection, charging will not start if the battery's temperature is below -2 °C (28 °F) or above 50 °C (122 °F) and charging will stop if the temperature goes below -2 °C (28 °F) or above 60 °C (140 °F).
- During charging, do not disconnect the AC adapter before the battery has been fully charged; otherwise you will get a prematurely charged battery.

To charge the battery pack, connect the AC adapter to the Tablet PC and an electrical outlet. The Battery Charge Indicator ( ) on the Tablet PC glows amber to indicate that charging is in progress. You are advised to keep the Tablet PC power off while the battery is being charged. When the battery is fully charged, the Battery Charge Indicator glows green.

It takes approximately 3 hours to fully charge the Li-Ion battery pack at a room temperature of 25 °C (77 °F) (may need a longer charging time at lower temperatures).

**CAUTION:** After the Tablet PC has been fully recharged, do not immediately disconnect and reconnect the AC adapter to charge it again. Doing so may damage the battery.

NOTE: The battery level may automatically lessen due to the self-discharge process (0.21% per day), even when the battery pack is fully charged (100%). This happens no matter if the battery pack is installed in the Tablet PC.

### **Checking the Battery Level**

**NOTE:** Any battery level indication is an estimated result. The actual operating time can be different from the estimated time, depending on how you are using the Tablet PC.

### **By Operating System**

You can check the approximate battery level using the battery meter function of the operating system. To read the battery level in Windows, click the battery icon on the taskbar.

### **By Gas Gauge**

On the exterior side of the battery pack is a gas gauge for displaying the estimated battery charge. When the battery pack is not installed in the Tablet PC and you want to know the battery charge, you can press the switch with a pointed device to see the corresponding value of indicator seament that light green.

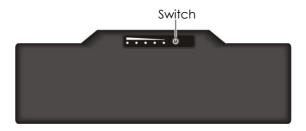

The value of the corresponding green segment indicates the relative percentage of the battery charge. The battery pack is fully discharged when you see no segment glowing green.

### **Replacing the Battery Pack**

#### **CAUTION:**

- There is danger of explosion if the battery is incorrectly replaced. Replace the battery only with the Tablet PC manufacturer's battery packs. Discard used batteries according to the dealer's instructions.
- Do not attempt to disassemble the battery pack.

If you often rely on battery power for a long period of time while traveling, you may consider the purchase of an additional battery pack from your dealer and keep it with you in a fully charged state as a backup.

To replace the battery pack, follow these steps:

- 1. Make sure that the Tablet PC is not turned on or connected to AC power. (If your model comes with the backup battery option, you can keep the power on when replacing the battery pack. The backup battery can sustain power for up to 3 minutes, which should be long enough for you to replace the battery pack.)
- 2. Lift the latch handle of the battery cover and turn it counterclockwise to the unlock position. Then, detach the cover from the Tablet PC.

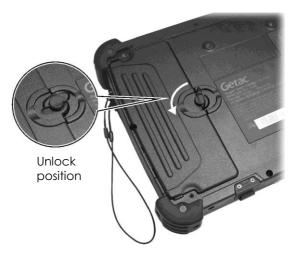

3. Remove the two screws if existing (1). Pull on the ribbon strip to lift the battery pack off the computer (2).

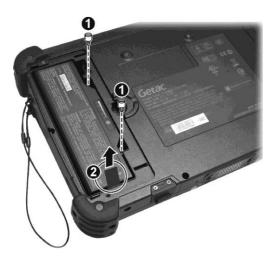

- 4. Fit another battery pack into place.
- 5. Replace the battery cover and turn the latch clockwise to the lock position.

### **Battery Low Signals and Actions**

When the battery is low, Windows gives warning messages and the Battery Charge Indicator ( ) blinks red to alert you.

**NOTE:** You can set up your threshold and signals of Battery Low under Windows.

Immediately save your data upon Battery Low. The remaining operating time depends on how you are using the Tablet PC.

Always respond to Battery Low by placing your Tablet PC on the Sleep or Hibernation mode, turning off the Tablet PC, or connecting the AC adapter. If you do not take any action, the Tablet PC will automatically hibernate and turn off.

# **Power Management**

Your Tablet PC supports ACPI (Advanced Configuration and Power Interface) for power management. The power management feature allows you to reduce the power consumption for energy saving.

With an ACPI-compliant operating system such as Windows, power supply to different Tablet PC components is controlled on an as-needed basis. This allows maximum power conservation and performance at the same time.

In general, Windows' power management works in this way:

| What                                                           | When                                                   |  |  |
|----------------------------------------------------------------|--------------------------------------------------------|--|--|
| Power to the hard disk is turned off                           | When the hard disk has been idle for a set period.     |  |  |
| Power to the display is turned off                             | When the display has been idle for a set period.       |  |  |
| The Tablet PC enters the Sleep mode. The hard disk and display | When the entire system has been idle for a set period. |  |  |
| are turned off and the entire system consumes less power.      | When you manually activate the mode.                   |  |  |
| The Tablet PC enters the Hibernation mode. (See the next       | When the entire system has been idle for a set period. |  |  |
| subsection for more information.)                              | When you manually activate the mode.                   |  |  |

For detailed information on power management, see Windows' Help.

### **Hibernation**

Hibernation is a very useful feature. People frequently open many applications when they use computers. It takes some time to get all these applications open and running, and normally they all have to be closed before the computer can be turned off.

When you use the hibernation feature, you do not have to close the applications. The Tablet PC stores the state of your Tablet PC to a file on the hard disk and then shuts down. The next time you turn on your Tablet PC, you return to exactly where you left off.

# **Power-Saving Tips**

Aside from enabling your Tablet PC's power saving mode (see previous section), you can do your part to maximize the battery's operating time by following these suggestions.

- Do not disable Power Management.
- Decrease the LCD brightness to the lowest comfortable level.
- Shorten the length of time before Windows turn off the display.
- Many USB devices use power just by being connected. If you use a USB mouse, you can save power by disconnecting the mouse and using the optional stylus. If you use a USB flash drive, unplug it when you are not using it.
- Remove the card (such as PC card and Smart Card) if not using it.
- Turn off the wireless radio if you are not using the wireless module (such as WLAN or Bluetooth).
- Turn off the Tablet PC when you are not using it.

# **Chapter 4**

# **Expanding Your Tablet PC**

You can expand the capabilities of your Tablet PC by connecting other peripheral devices. When using a device, be sure to read the instructions accompanying the device together with the relevant section in this chapter.

# **Using Smart Cards**

Depending on your model, your Tablet PC has one or two smart card readers.

With an embedded microcontroller, smart cards have the unique ability to store large amounts of data, carry out their own on-card functions (e.g., encryption and mutual authentication), and interact intelligently with a smart card reader.

#### To insert a smart card:

- 1. Locate the smart card reader.
- 2. Slide the smart card, with its label and embedded computer chip facing up into the slot.

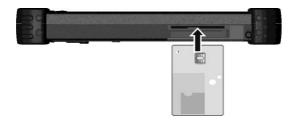

#### To remove a smart card:

- 1. Make sure that the software is not accessing the smart card.
- 2. Pull the card out of the slot.

# **Using PC Cards**

The PC card slot supports type II card and CardBus specifications.

#### NOTE:

- Some PC cards require additional system resources. Before using such PC card, you may have to free other system resources for the PC card.
- Avoid removing or inserting PC cards during Sleep mode.

#### To insert a PC card:

- 1. Locate the PC card slot (the one with the eject button).
- 2. Slide the PC card, with its label facing up, into the slot until the eject button pops out.

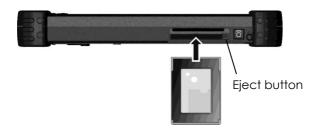

3. When a new card is seated, the Tablet PC will detect it and try to install the appropriate driver. Follow the on-screen instructions to complete the process.

#### To remove a PC card:

- 1. Double-click on the Safely Remove Hardware 👹 icon found on the Windows taskbar and the **Safely Remove Hardware** window appears on screen
- 2. Select (highlight) the PC card from the list to disable the card.
- 3. Push the eject button and the card will slide out slightly.
- 4 Pull the card out of the slot

# **Connecting a USB Device**

Your Tablet PC has two USB ports for connecting USB devices, such as a digital camera, scanner, printer, modem, and mouse.

The USB ports support transfer rates up to 12 MB/s for USB 1.1 devices and 480 MB/s for USB 2.0 devices.

To connect a USB device, simply plug the device cable to one of the USB ports ( <del>←</del> ).

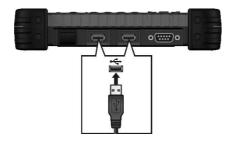

# **Connecting a Serial Device**

Your computer has a serial port for connecting a serial device such as a serial mouse or serial communication device.

Follow this procedure to connect a serial device:

- 1. Make sure the computer is not turned on.
- 2. Plug the device cable to the serial port.

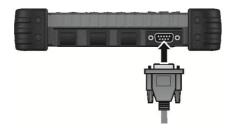

3. Turn on the computer.

# **Connecting an Audio Device**

For higher audio quality, you can send sound through external audio devices such as speakers, headphones, or earphone set using the headphone out connector.

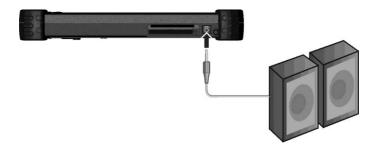

# **Using the Docking Station**

Docking Station is available as an option. The device eliminates the hassles of having you connect and disconnect the various cables when carrying your Tablet PC around and allows a variety of peripherals to be connected.

1. Locate the docking connector.

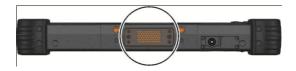

2. Connect the Docking Station to the docking connector.

For more detailed information, refer to the operating Instructions of the Docking Station.

**NOTE:** Hot/warm docking and hot/warm undocking are possible with the docking connector but it is recommended that prior to undocking, press the Menu button and the OSD Control Panel appears. Click the Docking button.

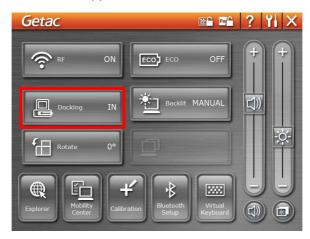

# **Chapter 5**

# **Using BIOS Setup and System Recovery**

BIOS Setup Utility is a program for configuring the BIOS (Basic Input/ Output System) settings of the Tablet PC. BIOS is a layer of software, called firmware, that translates instructions from other layers of software into instructions that the Tablet PC hardware can understand. The BIOS settings are needed by your Tablet PC to identify the types of installed devices and establish special features.

System Recovery reinstalls Windows to your system and configures it to the system's factory default settinas.

This chapter tells you how to use the BIOS Setup and System Recovery.

# **BIOS Setup**

### When and How to Use

You need to run BIOS Setup Utility when:

- You see an error message on the screen requesting you to run BIOS Setup Utility.
- You want to restore the factory default BIOS settings.
- You want to modify some specific settings according to the hardware.
- You want to modify some specific settings to optimize the system performance.

To run BIOS Setup utility, press the **Ent** key when the prompt appears on the screen during system startup. The prompt shows up on the screen for only a few seconds. You must press the **Ent** key quickly. A small window appears, press **Ent** again to perform the first option (**Launch System Setup**). The BIOS Setup Utility main screen appears as shown next.

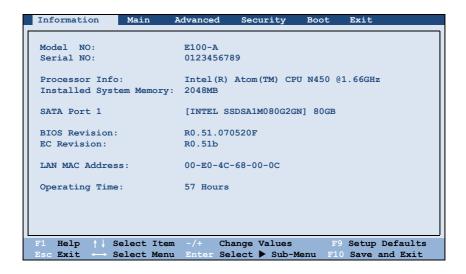

In general, you can use the arrow keys to move around and + / – keys to change the setup values. Keyboard information can be found at the bottom of the screen. The keypad of your Tablet PC does not provide all the keys for operating the utility. You will need to connect a USB keyboard before running BIOS Setup. (To use the USB keyboard, make sure that the item "Legacy USB Support" under the Main menu is set to Enabled.)

#### NOTE:

- The BIOS Setup Utility screens shown in this chapter are for your reference only. The actual items or settings on your Tablet PC may differ.
- The BIOS Setup Utility program may have been updated after the publication of this manual.
- The settings you select in your operating system might override similar settings in BIOS Setup Utility.

### **Information Menu**

The Information menu contains the basic configuration information of the system. There are no user-definable items in this menu.

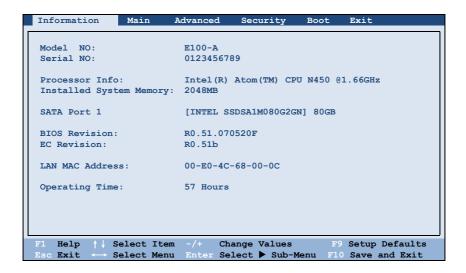

### **Main Menu**

The Main menu contains the various system settings.

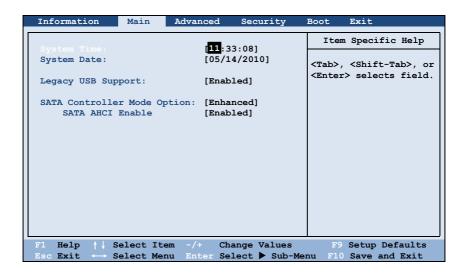

**System Time** sets the system time.

**System Date** sets the system date.

Logacy USB Support enables or disables the system's support for Legacy USB device in DOS mode.

**SATA Controller Mode Outlon** sets to Enhanced for Native IDE mode or sets to Compatible for Legacy mode. SATA/PATA drives will be auto-detected and SATA drives will be placed in the mode specified.

**SATA AHCI Enable** sets if SATA AHCI is enabled. (This item appears only if the previous item is set to Enhanced.)

### Advanced Menu

The Advanced menu contains the advanced settings.

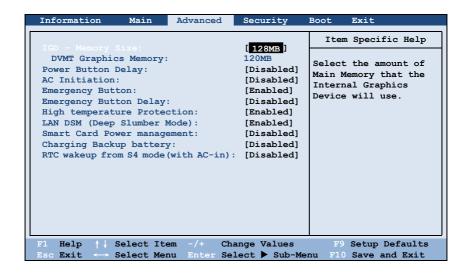

**IGD - Memory Size** sets the amount of total graphics memory (pre-allocated + fixed + DVMT) for use by the internal graphics device.

**DYMT Graphics Memory** shows the size of DVMT graphics memory.

**Power Button Delay** sets the amount of time (2, 4, 6, or 8 seconds) to press and hold the power button for it to function.

**AC Initiation** sets if connecting AC power will automatically start or resume vour Tablet PC.

**Emergency Button** enables or disables the emergency button (5 on the numeric keypad). This is only for customized applications that support the button.

**Emergency Button Delay** sets the amount of time to press and hold the emergency button for it to function.

**HDD Preheat** keeps the hard disk drive's temperature above 3°C (37°F) during system shutdown period. When set to Enabled, the optional heater will automatically turn on whenever the hard disk drive's temperature drops below 3°C (37°F). (The availability of this item depends on your model.)

**High Temperature Protection** enables or disables the hard disk protection against high temperatures. When set to Enabled, a warning message will appear on the screen when the hard disk temperature goes above the safe range. You will not be able to use the system before the hard disk cools down and the message disappears.

LAN DSM enables or disables the Deep Slumber Mode feature of the LAN module. When set to Enabled, power is supplied to the LAN module only when the LAN cable is connected.

**SmartCard power management** allows you to save power for the Smart Card reader. When set to Auto, power is supplied only to the reader only when a Smart Card is inserted. When set to Enabled, power is supplied all the time.

**Charging Backup Battery** allows the main battery to charge the backup battery (option). When set to Enabled, the backup battery will be charged by the main battery when the AC adapter is not connected and the main battery has more than 70% capacity left. When set to Disabled, the backup battery will be charged by the AC adapter only. (The availability of this item depends on your model.)

RTC wake up from \$4 mode (with AC-in) enables or disables the RTC (Real Time Clock) wakeup from \$4 (Hibernation) feature when AC power is connected. Set this item to Enabled if you use Windows task scheduler to have the computer automatically perform tasks at specific times.

### **Security Menu**

The Security menu contains the security settings, which safeguard your system against unauthorized use.

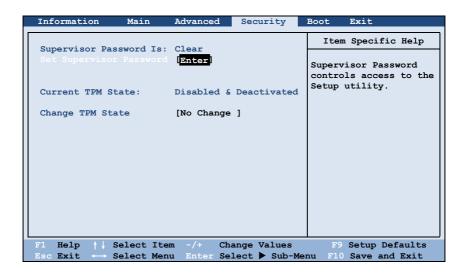

**Supervisor Password is** shows whether you have set the supervisor password or not for the system.

**Sot Supervisor Password** sets the supervisor password. When typing the password, first make sure that Num Lock is off, and then type the password in the entry fields and press **Enter**. Confirm your password by typing it again and pressing **Enter**. When set, the supervisor password is required for entering BIOS Setup.

**Current TPM State** shows the current TPM state. TPM (Trusted Platform Module) is a component on your computer's mainboard that is

specifically designed to enhance platform security by providing a protected space for key operations and other security critical tasks.

Change TPM State allows you to select among No Change, Enable & Activate, Deactivate & Disable, and Clear.

### **Boot Menu**

The Boot menu sets the sequence of the devices to be searched for the operating system.

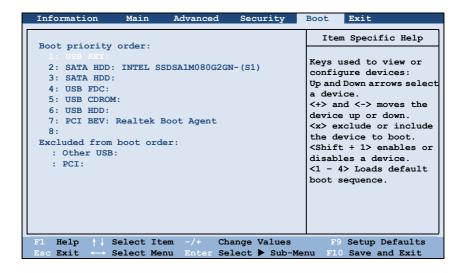

The bootable devices will be automatically detected during POST and shown here, allowing you to set the sequence that the BIOS uses to look for a device from which to load the OS. See the information on the right side of the menu for keyboard usage.

### **Exit Menu**

The Exit menu displays ways of exiting BIOS Setup Utility. After finishing with your settings, you must save and exit so that the changes can take effect.

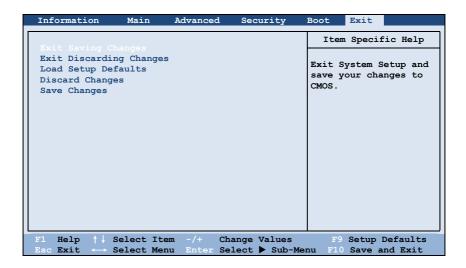

**Exit Saving Changes** saves the changes you have made and exits BIOS Setup Utility.

**Exit Discarding Changes** exits BIOS Setup Utility without saving the changes you have made.

**Load Setup Defaults** loads the factory default values for all the items.

**Discard Changes** restores the previous values for all the items.

**Saves Changes** saves the changes you have made.

# **System Recovery**

#### Use System Recovery when:

- The Windows operating system does not start at all.
- You want to restore the system to the factory state.

#### **WARNING:**

- Using this feature will reinstall Windows to your system and configure it to the system's factory default settings. All data on the hard disk drive will be lost.
- Make sure that power is not interrupted during the recovery process. An unsuccessful recovery may result in Windows startup problems.

#### To run System Recovery:

- 1. It is recommended that you connect the AC adapter to ensure power supply throughout the process.
- 2. During system startup when the following screen appears, press Ctrl+ Alt + F2 keys for four seconds or press Ent and select HDI Recovery when a small window appears on the screen.

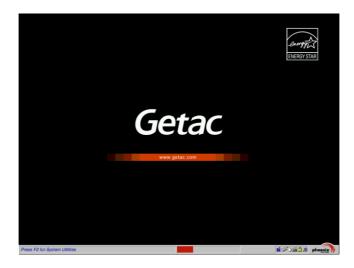

- 3. A message appears asking if you want to continue. Type 1 to continue.
- 4. A warning message appears asking if you accept the terms as shown on the screen. Type 1 to continue.
- 5. Type 1 again when the next message appears asking for confirmation.
- The recovery process starts. The screen as below appears. 6.

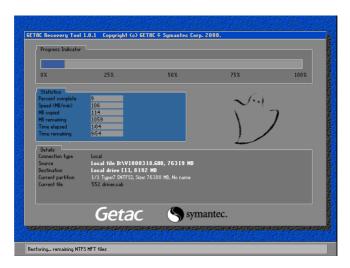

- 7. Wait till the process completes. A message will appear asking you to press any key to continue. Press any key for the system to restart.
- 8. The Windows setup wizard starts. Follow the onscreen prompts to continue.
- 9. When the system restarts, the installer screen as below appears. The installer will perform system hardware detection and driver installation.

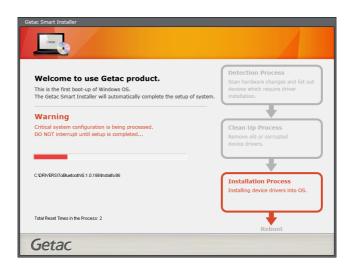

10. When completed, the system restarts and displays Windows desktop.

# **Chapter 6**

# **Using Special Utilities**

Special utilities are provided for enhanced capabilities and management.

This chapter describes how to use these utilities.

# **Using the OSD Control Panel**

The OSD (On Screen Display) Control Panel provides a user-friendly interface for you to quickly activate or operate certain functions on your Tablet PC with a simple tap of the screen.

To open the OSD Control Panel, press the **Menu** button on your Tablet PC.

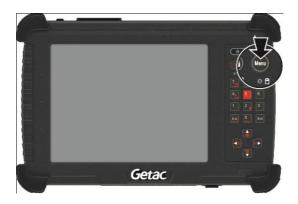

The following screen appears.

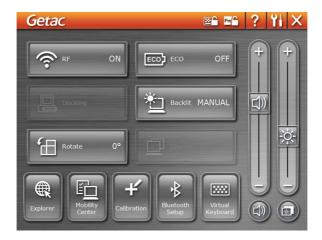

The following table shows the various functions on the OSD Control Panel.

| Icon                             | Function                                                                                                    |  |  |  |  |
|----------------------------------|----------------------------------------------------------------------------------------------------|--|--|--|--|
| <b>1 2 2 3 3 3 3 3 3 3 3 3 3</b> | Shows the current ON/OFF status of keypad lock.                                                                                                    |  |  |  |  |
| Fn / Fn                          | Shows the current ON/OFF status of <b>Fn</b> keylock.                                                                                                    |  |  |  |  |
| ?                                | Opens the Help file explaining the OSD Control Panel.                                                                                                    |  |  |  |  |
| 71                               | Opens the Quick Button Setup menu (refer to the next section for details).                                                                                                    |  |  |  |  |
| X                                | Closes the OSD Control Panel.                                                                                                    |  |  |  |  |
| RF OFF                           | Serves as the master ON/OFF control of the RF radio. The word on the button indicates the current status. When set to OFF, all wireless modules (WLAN/Bluetooth) cannot be used. When set to ON, individual settings of the module work.  The on/off status will persist through Sleep/Hibernation mode but it will always be on upon restarting.                                                                                                    |  |  |  |  |
| ECO ECO OFF                      | Switches the ECO mode to the next choice (MAX, QUICK, WORK, or OFF). The word on the button indicates the current status. (For information on ECO modes, see "ECO Tab" later in this chapter.)  This button works only when using battery power. The ECO mode will return to the default OFF setting whenever AC power is connected, backlight status is changed by using the button the computer resumes from Sleep/Hibernation mode, or the computer is restarted. |  |  |  |  |
| Docking IN                       | The status would display IN when you connect your Tablet PC to the Docking Station.  To turn off power to the Docking Station without disconnecting from your Tablet PC, click the Docking button. Before removing your Tablet PC from the Docking Station, make sure to click the Docking button to                                                                                                    |  |  |  |  |

| icon                 | Function                                                                                                    |  |  |  |  |
|----------------------|----------------------------------------------------------------------------------------------------|--|--|--|--|
|                      | show OUT.                                                                                                    |  |  |  |  |
| Backlit MANUAL       | Switches the LCD backlight to the next choice (MAX, AUTO, or MANUAL.) The word on the button indicates the current status.                                                          |  |  |  |  |
|                      | When set to MAX, the backlight is adjusted to the highest brightness level. When set to AUTO, the brightness will be automatically adjusted according to the current ambient light. |  |  |  |  |
|                      | The backlight will return to the default <b>MANUAL</b> setting whenever the computer resumes from Sleep/Hibernation mode or the computer is restarted.                              |  |  |  |  |
| Rotate 90°           | Rotates the orientation from default landscape to <b>90°</b> portrait, <b>180°</b> landscape, or <b>270°</b> portrait.                                                              |  |  |  |  |
|                      | The status will persist through Sleep/Hibernation mode or system power off.                                                                                                    |  |  |  |  |
| Display BOTH         | Switches the display output to the next choice: <b>VGA</b> (external monitor), <b>BOTH</b> (LCD and external monitor), or <b>LCD</b> .                                              |  |  |  |  |
|                      | This button works only when an external display is connected.                                                                                                    |  |  |  |  |
| Explorer             | Starts Microsoft Internet Explorer by default.                                                                                                    |  |  |  |  |
|                      | You can assign a different function to this button (refer to the next section for details).                                                                                         |  |  |  |  |
| Mobility<br>Center   | Starts Windows Mobility Center by default.                                                                                                    |  |  |  |  |
|                      | You can assign a different function to this button (refer to the next section for details).                                                                                         |  |  |  |  |
| <b>4</b> Calibration | Starts the touchscreen calibration tool by default. You can assign a different function to this button (refer to the next section for details).                                     |  |  |  |  |

| icon                                                       | Function                                                                                                    |  |  |
|------------------------------------------------------------|----------------------------------------------------------------------------------------------------|--|--|
| Bluetooth<br>Setup                                         | Starts the Bluetooth Setup utility by default. You can assign a different function to this button (refeto the next section for details).                                        |  |  |
| Virtual<br>Keyboard                                        | Opens the Input Panel by default. You can assign a different function to this button (refer to the next section for details).                                                   |  |  |
| (中)<br>(可)                                                 | Allows you to adjust the sound volume by dragging the knob along the bar.                                                                                                    |  |  |
|                                                            | Switches the system sound output OFF (mute) and ON.                                                                                                    |  |  |
| ÷ \$ \$ \$ \$ \$ \$ \$ \$ \$ \$ \$ \$ \$ \$ \$ \$ \$ \$ \$ | Allows you to adjust the LCD brightness level by dragging the knob along the bar.                                                                                               |  |  |
|                                                            | System enters "black-out" mode by turning off the LCD display, LED indicators, touchscreen, and sound.  Press the power button ( ) to wake up the system from "black-out" mode. |  |  |

# **Quick Button Setup**

By default, the five quick buttons on the OSD Control Panel have pre-assigned functions. You can re-define the buttons:

- 1. Click the Quick Button Setup button ( ) on the OSD control panel and the Quick Button Setup window appears.
- 2. At the bottom of the screen are the five quick buttons. Click the button you want to change.

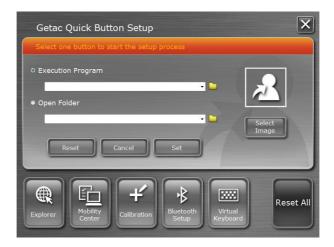

- 3. Depending on the type of task to be associated with the button, click the Open button of the **Executed Program** or **Open Folder** type.
- 4. A dialog box appears. Select the desired program or folder and click **Open** or **Select**. After your selection, the entry field will display the program or folder information.

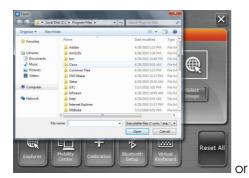

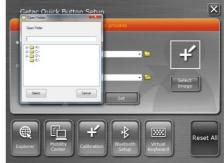

- 5. You can change the image appearing on the button by clicking the **Select Image** button. After selecting the image file, the original image on the button will be replaced.
- Click **Sot** to complete the changes.

NOTE: You can restore the quick buttons to the default settings by clicking Reset AII.

# **Using G-Manager**

G-Manager is a unified user interface utility that allows you to manage and configure the following:

- System
- Battery
- ECO (economic mode)
- Light Sensor
- Ignition
- Monitoring
- Antenna
- **GPS Status**

# **Starting G-Manager**

You can start up G-Manager by any of the following methods:

- Click Start  $\rightarrow$  All Programs  $\rightarrow$  Getac Utility  $\rightarrow$  G-Manager, or
- Click and hold the icon located on the taskbar until a ring appears. From the small menu that pops up, click **G-Manager**.

The G-Manager window appears, containing 8 tabs as described later.

NOTE: Depending on your model, the actual items appearing on the screen may differ from those shown in this manual.

# **System Tab**

The **System** tab provides system information.

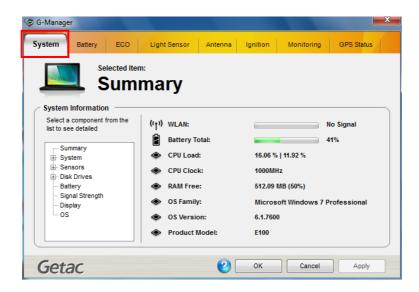

To view specific information, select the component from the list on the left side of the screen. The information of the selected component will be displayed on the right side of the screen.

# **Battery Tab**

The **Battery** tab allows you to check the battery status and configure the battery.

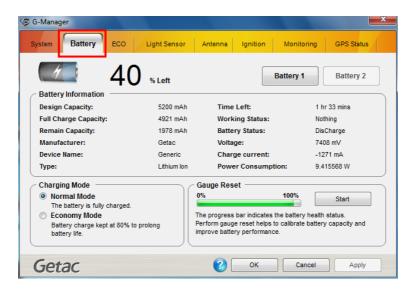

At most two batteries may be supported. Click **Battery 1** or **Battery 2** to view the information of each battery (if your model has a second battery).

#### NOTE:

- When the percentage **% Left** is less than 10% then the value will be displayed in red.
- When an abnormal battery condition is detected Battery Status value will be displayed in red.

### **Battery Information**

The upper portion of the screen displays the current status of the selected battery.

### **Charging Mode**

The lower left portion of the screen allows you to select the charging mode.

- Normal Mode The battery will be fully charged. When remaining charge reaches below 95%, then charging will start until it is fully charged.
- **Economy Mode** This mode helps prolong battery life by charging up to 80% of its total capacity only. It is highly recommended if you are using AC power most of the time.

#### **Gauge Reset**

The lower right portion of the screen contains the battery health bar and provides the battery calibration function.

The health bar shows the batter's health by percentage. A low percentage indicates poor health and therefore the need to perform a gauge reset to calibrate the battery's capacity and improve the battery's performance. The gauge reset process includes discharging and then fully recharging the battery in two cycles. It can take several hours.

To perform a gauge reset:

- 1. Connect the AC adapter.
- 2. Click Start, located next to the health bar
- 3. In the pop-up dialog box, click **Y6S** to start the process. The window as below appears displaying the progress bar.

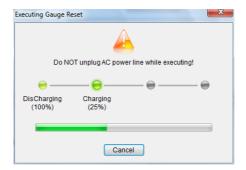

4. Wait till the process is completed. Click **Exit** when finished.

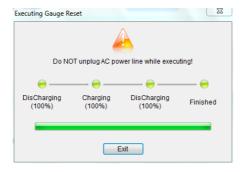

### **ECO Tab**

The **ECO** tab allows you to configure ECO modes (or called power profiles).

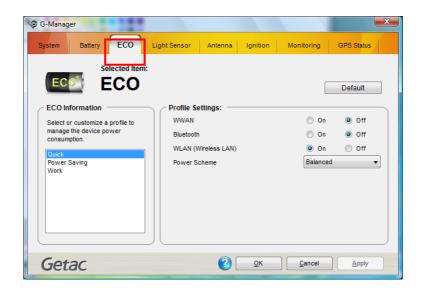

To put the system into an ECO mode, use the **ECO** button (one of the buttons in the OSD Control Panel). (See "Using the OSD Control Panel" earlier in this chapter for information.)

#### **ECO Information**

The left portion of the screen lists the available power profiles (**Quick**, **Power Saving**, and **Work**). Each profile is a combination of power settings that results in different power consumptions. To change the settings of a profile, select (highlight) the profile name in the list.

### **Profile Settings**

The right portion of the screen displays the settings of the current selected profile. You can set up the following items:

- Bluetooth, and WLAN can be on or off.
- Power Scheme can be Balanced, High Performance or Power Saver. The settings here correspond to the settings in Windows. (See Windows Help for the description to each of the power scheme.)

After changing the settings, click Apply or OK to save the changes. To restore the settings to the default values, click **Default**.

# **Light Sensor Tab**

The **Light Sensor** tab allows you configure how the light sensor works.

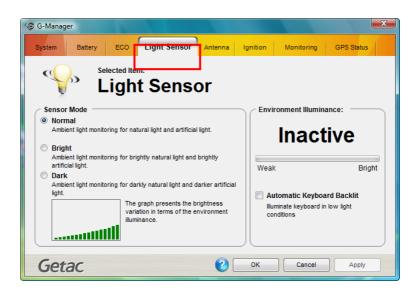

#### **Sensor Mode**

The left portion of the screen lists the sensor modes:

- Normal Light sensor sensitivity is set at normal environment lighting condition.
- Bright Light sensor sensitivity is set at bright environment lighting condition (e.g. outdoors).
- **Dark** Light sensor sensitivity is set at dark environment lighting condition (e.g. indoors, storage warehouse, etc.).

Click to select a mode. Click Apply or OK to save the changes.

#### **Environment Illuminance**

To have the keypad backlight automatically turn on in poor lighting environment, click the checkbox **Automatic Keyboard Backlit**. Click **Apply** or **OK** to save the changes.

# **Ignition Tab**

The **Ignition** tab allows you to configure how your system works with the vehicle ignition.

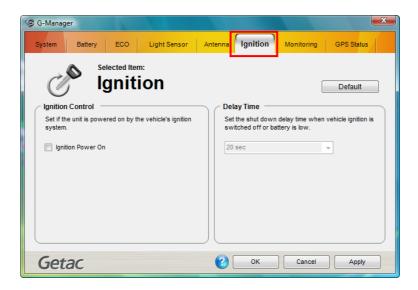

# **Ignition Control**

When your system is connected to the Vehicle Dock (available as an option), you can have your system derive power from the vehicle and have the on/off of the vehicle ignition turn on/off your system. To enable the feature, select the checkbox **Ignition Power On**. Click **Apply** or **OK** to save the changes.

### **Delay Time**

When the **Ignition Power On** feature is enabled, the system will automatically shut down after the vehicle ignition is turned off or the battery is low. You can set the amount of time (20 seconds, 30 seconds, 45 seconds, 1 minute, or 2 minute) the system waits before shutting down. Click **Apply** or **OK** to save the changes.

# **Monitoring Tab**

The **Monitoring** tab allows you to configure the monitoring function of G-Manager.

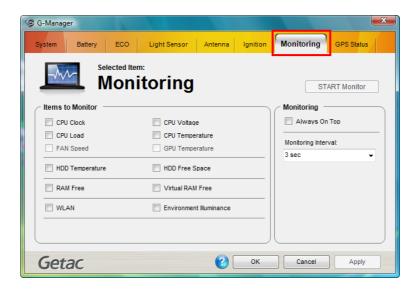

#### **Items to Monitor**

The left portion of the screen lists the items. Click the checkbox before an item to include it as a monitored component. Click **Apply** or **OK** to save the changes.

**NOTE:** Different models have different supported monitoring items; non-supported items cannot be selected (grayed out items).

### **Monitoring Options**

The right portion of the screen allows you to set how the monitored items are displayed and how often the monitoring is updated.

- Always On Top allows the monitoring window to remain on top of your display.
- Monitoring Interval sets the frequency of updates on the monitoring window (1/3/5/10/30 seconds or 1/5/30 minutes).

Click **Apply** or **OK** to save the changes.

### **Starting and Stopping the Monitoring**

To start monitoring, click **START Monitor**. The monitoring window similar to the one below appears displaying requested information at specified intervals.

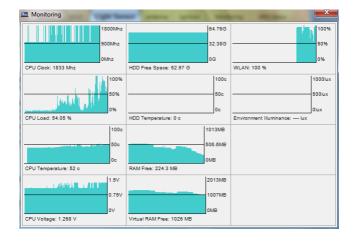

To stop monitoring, click the Close button at the upper right corner of the monitoring window or click **Stop Monitor** on the **Monitoring** tab page of G-Manager.

### **GPS Status Tab**

The GPS Status tab shows the GPS status for models having the GPS module.

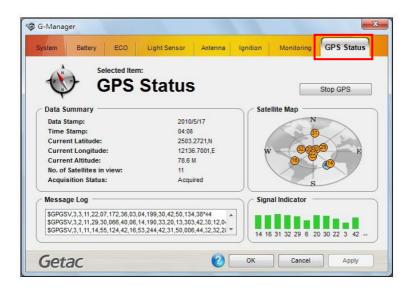

To start GPS positioning, click **Start GPS**. The screen displays:

- Ongoing raw data strings in the Message Log section
- Overhead satellite positions in the Satellite Map section
- Signal strength of the satellites in the Signal Indicator section

When GPS positioning is completed, the **Data Summary** section shows the GPS information of the current location.

To stop GPS positioning, click **Stop GPS**.

# **Chapter 7**

# **Caring for the Tablet PC**

Taking good care of your Tablet PC will ensure a trouble-free operation and reduce the risk of damage to your Tablet PC.

This chapter gives you guidelines covering areas such as protecting, storing, cleaning, and traveling.

# **Protecting the Tablet PC**

To safeguard the integrity of your Tablet PC data as well as the Tablet PC itself, you can protect the Tablet PC in several ways as described in this section.

# **Using the Cable Lock**

You can use a Kensington-type cable lock to protect your Tablet PC against theft. The cable lock is available in computer stores.

To use the lock, loop the lock cable around a stationary object such as a table. Insert the lock to the Kensington lock hole and turn the key to secure the lock. Store the key in a safe place.

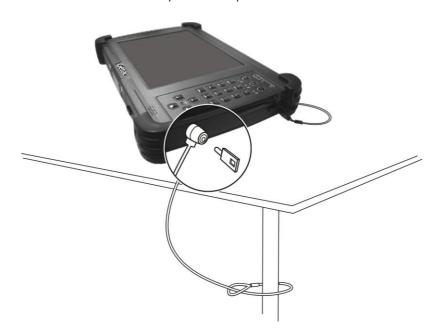

# **Using an Anti-Virus Strategy**

You can install a virus-detecting program to monitor potential viruses that could damage your files.

# **Using Action Center (for Windows 7)**

Action Center alerts you to take action on the following security essentials:

- Windows Firewall
- Windows Update
- Malware Protection (anti-virus, anti-spyware)
- Others (Internet security, user account control)

For detailed information, see Windows' online Help.

# **Taking Care of the Tablet PC**

## **Location Guidelines**

- For optimal performance, use the Tablet PC where the recommended temperature is between 10 °C (50 °F) and 35 °C (95 °F) – actual operating temperature depending on product specifications.
- Avoid placing the Tablet PC in a location subject to high humidity, extreme temperatures, mechanical vibration, direct sunlight, or heavy dust.
- Do not cover or block any ventilation openings on the Tablet PC. For example, do not place the Tablet PC on a bed, sofa, rug, or other similar surface. Otherwise, overheating may occur that results in damage to the Tablet PC.
- Keep the Tablet PC at least 13 cm (5 inches) away from electrical appliances that can generate a strong magnetic field such as a TV, refrigerator, motor, or a large audio speaker.
- Avoid moving the Tablet PC abruptly from a cold to a warm place. A temperature difference of more than 10 °C (18 °F) may cause condensation inside the unit, which may damage the storage media.
- Do not place the Tablet PC on an unsteady surface.

# **General Guidelines**

- Do not place heavy objects on top of the Tablet PC as this may damage the display.
- The screen surface is easily scratched. Do not use paper towels to clean the display but use the included soft cloth. Avoid touching it with your fingers, pen, or pencil.
- To maximize the life of the backlight in the display, allow the backlight to automatically turn off as a result of power management. Avoid

using a screen saver or other software that prevents the power management from working.

# **Cleaning Guidelines**

- Never clean the Tablet PC with its power on.
- Use a soft cloth moistened with water or a non-alkaline detergent to wipe the exterior of the Tablet PC.
- Gently wipe the display with a soft, lint-free cloth. Do not use alcohol or detergent on the display.
- If water or liquid is split onto the computer, wipe it dry and clean when
  possible. Though your computer is water-proof, do not leave the
  computer wet when you can dry it.

# **Battery Pack Guidelines**

- Recharge the battery pack when it is nearly discharged. When recharging, make sure that the battery pack is fully charged. Doing so may avoid harm to the battery pack.
- The battery pack is a consumable product and the following conditions will shorten its life:
  - when frequently charging the battery pack (it is recommended that you set the **Charging Mode** on the G-Manager utility's **Battery** tab to **Economy Mode** see "Charging Mode" in Chapter 6 for details).
  - when using, charging, or storing the battery in high temperature condition
- To avoid hastening the deterioration of the battery pack thereby prolonging its useful life, minimize the number of times you charge it so as not to frequently increase its internal temperature.
- Charge the battery pack between 5°C ~ 45°C (41°F ~ 113°F) temperature range.
  - A higher environment temperature will cause the battery pack's temperature to rise. Avoid charging the battery pack inside a closed

vehicle and in hot weather condition.

Also, charging will not start if the battery pack is not within the allowed temperature range.

- It is recommended that you do not charge the battery pack more than once a day.
- It is recommended that you charge the battery pack with the Tablet PC's power off.
- To maintain the battery pack's operating efficiency, store it in a cool dark place removed from the Tablet PC and with 30 % ~ 40 % charge remaining.
- Important guidelines when using the battery pack.

When installing or removing the battery pack take note of the following:

- avoid installing or removing the battery pack when the Tablet PC is in Sleep mode. Abruptly removing the battery pack may cause loss of data or the Tablet PC may become unstable.
- avoid touching the battery pack terminals or damage may occur, thereby causing improper operation to it or the Tablet PC.

The Tablet PC's input voltage and surrounding temperature will directly affect the battery pack's charge and discharge time:

- charaina time will be prolonged when the Tablet PC is turned on. To shorten the charging time, it is recommended that you place the Tablet PC in Sleep or hibernation mode.
- a low temperature will prolong the charging time as well as hasten the discharge time.

## **Touchscreen Guidelines**

Use the finger or the included stylus on the display. Using a sharp or metallic object other than your finger or stylus may cause scratches and damage the display, thereby causing errors.

- A screen protector film has been attached to the screen before shipment. The film is a consumable, which will be worn out after a period of use (6 months in average). You can purchase a new one when replacement is required.
- Avoid using excessive force that may cause damage to the display.
- Use a soft cloth to remove dirt on the display. The touchscreen surface has a special protective coating that prevents dirt from sticking to it. Not using a soft cloth may cause damage to the special protective coating on the touchscreen surface. To remove hard to remove dirt, blow some steam on the particular area and gently wipe away using a soft cloth.
- Turn off the Tablet PC power when cleaning the display. Cleaning the display with the power on may cause improper operation.
- Use the touchscreen within the intended area only. The display area and touchscreen operating area is the same.
- Do not use excessive force on the display. Avoid placing objects on top of the display as this may cause the glass to break thereby damaging the display.
- Using the touchscreen during low temperature (less than 5 °C) may cause a slower response time, this is normal. A normal response time may be restored upon returning to room temperature.
- When there is noticeable discrepancy in the operation of the touchscreen function (wrong location on intended operation or improper display resolution), calibrate the touchscreen using the calibration utility called CalTouch.

# **When Traveling**

- Before traveling with your Tablet PC, make a backup of your hard disk data into flash disks or other storage devices. As an added precaution, bring along an extra copy of your important data.
- Make sure that the battery pack is fully charged.
- Make sure that the Tablet PC is turned off
- Disconnect the AC adapter from the Tablet PC and take it with you. Use the AC adapter as the power source and as a battery-charger.
- Hand-carry the Tablet PC. Do not check it in as luggage.
- If you need to leave the Tablet PC in the car, put it in the trunk of the car to avoid exposing the Tablet PC to excessive heat.
- When going through airport security, it is recommended that you send the Tablet PC and flash disks through the X-ray machine (the device you set your bags on). Avoid the magnetic detector (the device you walk through) or the magnetic wand (the handheld device used by security personnel).
- If you plan to travel abroad with your Tablet PC, consult your dealer for the appropriate AC power cord for use in your country of destination.

# **Chapter 8**

# **Troubleshooting**

Tablet PC problems can be caused by hardware, software, or both. When you encounter any problem, it might be a typical problem that can easily be solved.

This chapter tells you what actions to take when solving common Tablet PC problems.

# **Preliminary Checklist**

Here are helpful hints to follow before you take further actions when you encounter any problem:

- Try to isolate which part of the Tablet PC is causing the problem.
- Make sure that you turn on all peripheral devices before turning on the Tablet PC.
- If an external device has a problem, make sure that the cable connections are correct and secure.
- Make sure that the configuration information is properly set in the BIOS Setup program.
- Make sure that all the device drivers are correctly installed.
- Make notes of your observations. Are there any messages on the screen? Do any indicators light? Do you hear any beeps? Detailed descriptions are useful to the service personnel when you need to consult one for assistance.

If any problem persists after you follow the instructions in this chapter, contact an authorized dealer for help.

# **Solving Common Problems**

# **Battery Problems**

#### The battery does not charge (Battery Charge indicator does not light amber).

- Make sure that the AC adapter is properly connected.
- Make sure that the battery is not too hot or cold. Allow time for the battery pack to return to room temperature.
- Make sure that the battery pack is installed correctly.
- Make sure that the battery terminals are clean.

#### The operating time of a fully charged battery becomes shorter.

If you often partially recharge and discharge, the battery might not be charged to its full potential. Initialize the battery to solve the problem. (Use the battery calibration tool as described in "Gauge Reset" in Chapter 6.)

#### The battery operating time indicated by the battery meter does not match the actual operating time.

The actual operating time can be different from the estimated time, depending on how you are using the Tablet PC. If the actual operating time is much less than the estimated time, initialize the battery. (Use the battery calibration tool as described in "Gauge Reset" in Chapter 6.)

### **Bluetooth Wireless Transmission Problems**

#### I cannot connect to another device with Bluetooth wireless technology.

Make sure that both devices have activated Bluetooth feature.

- Make sure that the distance between the two devices are not over 10 meters or that there are no walls or other obstructions between the devices.
- Make sure that the other device is not in "Hidden" mode.
- Make sure that both devices are compatible.

# **Display Problems**

#### Nothing appears on the screen.

- During operation, the screen may automatically turn off as a result of power management. Press any key to see if the screen comes back.
- The brightness level might be too low. Increase the brightness.

#### The characters on the screen are dim.

Adjust the brightness and/or contrast.

#### Bad dots appear on the display at all times.

A small number of missing, discolored, or bright dots on the screen are an intrinsic characteristic of TFT LCD technology. It is not regarded as a LCD defect.

# **Hardware Device Problems**

#### The Tablet PC does not recognize a newly installed device.

- The device may not be correctly configured in the BIOS Setup program. Run the BIOS Setup program to identify the new type.
- Make sure if any device driver needs to be installed. (Refer to the documentation that came with the device.)
- Make sure if the device needs any jumper or switch settings. (Refer to the documentation that came with the device.)
- Check the cables or power cords for correct connections.

 For an external device that has its own power switch, make sure that the power is turned on.

### **Hard Disk Drive Problems**

#### The hard disk drive error message appears on the screen.

• The hard disk drive has defects. Ask your dealer for help.

#### The hard disk drive operations seem slow.

 The data files stored on the hard disk drive may be fragmented. Use a tool such as Window's **Disk Defragmenter** to defragment the files.

#### The hard disk drive / heater indicator blinks red.

 The optional hard disk drive heater is in an abnormal state. Ask for repair service in case this happens.

## **LAN Problems**

#### I cannot access the network.

- Make sure that the LAN cable is properly connected to the RJ-45 connector and the network hub.
- Make sure that the network configuration is appropriate.
- Make sure that the user name or password is correct.

# **PC Card Problems**

#### The PC card does not work.

- Make sure that the PC card is correctly seated.
- If the card requires an IRQ (Interrupt ReQuest), make sure that there
  is one available.

#### The PC card stops communicating properly.

 The application may have been reset when the Tablet PC is turned off or in Sleep mode. Exit and restart the application.

# **Power Management Problems**

#### The Tablet PC does not enter Sleep or Hibernation mode automatically.

- If you have a connection to another computer, the Tablet PC does not enter Sleep or Hibernation mode if the connection is actively in use
- Make sure that the Sleep or Hibernation time-out is enabled.

#### The Tablet PC does not enter Sleep or Hibernation mode immediately.

If the Tablet PC is performing an operation, it normally waits for the operation to finish.

#### The Tablet PC does not resume from Sleep or Hibernation mode.

- The Tablet PC automatically enters Sleep or Hibernation mode when the battery pack is empty. Do any one of the following:
  - Connect the AC adapter to the Tablet PC.
  - Replace the empty battery pack with a fully charged one.

# **Software Problems**

#### An application program does not work correctly.

- Make sure that the software is correctly installed.
- If an error message appears on the screen, consult the software program's documentation for further information.
- If you are sure the operation has stop, reset the Tablet PC. (See "Resetting the Tablet PC" later in this chapter.)

## **Sound Problems**

#### No sound is produced.

- Make sure that the volume control is not set too low. Increase the volume.
- Make sure that the sound is not muted.
- Make sure that the Tablet PC is not in Sleep mode.
- If using an external speaker, make sure that the speaker is properly connected.

#### Distorted sound is produced.

Make sure that the volume control is not set too high or too low. In most cases, a high setting can cause the audio electronics to distort the sound.

#### The external audio device does not work.

- Make sure that your Tablet PC is equipped with the driver needed.
- Click the speaker symbol on the taskbar and check the Windows volume control.
- Check the volume control of your Tablet PC.

# **Startup Problems**

#### When you turn on the Tablet PC, it does not respond and the Power Indicator does not light green.

- If you are using an external AC power, make sure that the AC adapter is correctly and securely connected. If so, make sure that the electrical outlet works properly.
- If you are using the battery power, make sure that the battery is not discharged.

#### When you turn on the Tablet PC. it stons after POST.

Reset your Tablet PC. (See "Resetting the Tablet PC" later in this chapter.)

# **Wireless LAN Problems**

#### I cannot use the wireless LAN feature.

Make sure that the wireless LAN feature is turned on.

#### Transmission quality is poor.

- Your Tablet PC may be in an out-of-range situation. Move your Tablet PC closer to the Access Point or another wireless LAN device it is associated with
- Check if there is high interference around the environment and solve the problem as described next.

#### Radio interference exists.

- Move your Tablet PC away from the device causing the radio interference such as microwave oven and large metal objects.
- Plug your Tablet PC into an outlet on a different branch circuit from that used by the affecting device.
- Consult your dealer or an experienced radio technician for help.

#### I cannot connect to another wireless LAN device.

- Make sure that the wireless LAN feature is turned on.
- Make sure that the SSID setting is the same for every wireless LAN device in the network.
- Your Tablet PC is not recognizing changes. Restart the Tablet PC.
- Make sure that the IP address or subnet mask setting is correct.

## I cannot communicate with the computer in the network when Infrastructure mode is configured.

- Make sure that the Access Point your Tablet PC is associated with is powered on and all the LEDs are working properly.
- If the operating radio channel is in poor quality, change the Access Point and all the wireless station(s) within the BSSID to another radio channel.
- Your Tablet PC may be in an out-of-range situation. Move your Tablet PC closer to the Access Point it is associated with.
- Make sure that your Tablet PC is configured with the same security option (encryption) to the Access Point.
- Use the Web Manager/Telnet of the Access Point to check whether it is connected to the network.
- Reconfigure and reset the Access Point.

#### I cannot access the network.

- Make sure that the network configuration is appropriate.
- Make sure that the user name or password is correct.
- You have moved out of range of the network.
- Turn off power management.

## **Other Problems**

## The date/time is incorrect.

- Correct the date and time via the operating system or BIOS Setup program.
- After you have performed everything as described above and still have the incorrect date and time every time you turn on the Tablet PC, the RTC (Real-Time Clock) battery is at the end of its life. Call an authorized dealer to replace the RTC battery.

## **Resetting the Tablet PC**

You may have to reset (reboot) your Tablet PC on some occasions when an error occurs and the program you are using hangs up.

If the Tablet PC operation seems to hang up, first wait. It is possible that the Tablet PC is processing data. Periodically check the hard disk drive in-use indicator, if it flashes irregularly, the program may be accessing data and preventing you from using the keypad. If you are sure the operation has stopped and you cannot use the "restart" function of the operating system, reset the Tablet PC.

Reset the Tablet PC by any one of these methods:

- Press the **In** button, then press **C+A+D** button on the keypad.
- If the above action does not work, press and hold the power button for more than 5 seconds to force the system to turn off. Then turn on the power again.

**CAUTION:** Resetting will cause any unsaved data to be lost.

## **Appendix A**

# **Specifications**

**NOTE:** Specifications are subject to change without any prior notice.

| Parts           |               | Specifications                                                                                                    |  |  |  |  |
|-----------------|---------------|----------------------------------------------------------------------------------------------------|--|--|--|--|
| CPU             |               | Intel® Pine View N450, 512 KB L2 cache, FSB 667 MHz, 1.66 GHz speed, with integrated graphics (Dx9)                                                                        |  |  |  |  |
| Chipset         |               | Intel® Tiger Point NM10 Express                                                                                                    |  |  |  |  |
| BIOS            |               | Phoenix, 1MB Flash EEPROM                                                                                                    |  |  |  |  |
| RAM             |               | Up to 2 GB DDR2-667 SO-DIMM DRAM                                                                                                    |  |  |  |  |
| Video           | Controller    | Integrated in Pine View                                                                                                    |  |  |  |  |
|                 | Display Panel | 8.4-inch wide TFT LCD, SVGA transmissive display, integrated touchscreen, light sensor for auto backlight adjustment, up to 800 Nits brightness (sunlight readable option) |  |  |  |  |
| Audio           | Features      | High Definition audio, volume control via keypad and software                                                                                                    |  |  |  |  |
|                 | Speaker       | Integrated stereo speakers                                                                                                    |  |  |  |  |
|                 | Microphone    | Integrated microphone                                                                                                    |  |  |  |  |
|                 | Port          | Headphone out                                                                                                    |  |  |  |  |
| Hard disk       | drive         | SATA SSD (solid state disk), 80GB                                                                                                    |  |  |  |  |
| I/O ports       |               | USB (2.0) × 2, RJ-45, headphone out, RS232, PCMCIA, Smart Card, Docking                                                                                                    |  |  |  |  |
| LAN             |               | 10/100/1000 Mbps Ethernet                                                                                                    |  |  |  |  |
| Wireless L      | AN (option)   | IEEE 802.11a/g/n                                                                                                    |  |  |  |  |
| Bluetooth       | n (option)    | Bluetooth 2.1 + EDR (Enhanced Data Rate) module                                                                                                    |  |  |  |  |
| GPS (opt        | ion)          | GPS receiver module (with antenna pass-through)                                                                                                    |  |  |  |  |
| Camera (option) |               | CMOS, 2M pixel                                                                                                    |  |  |  |  |
| Security        |               | Kensington lock TPM 1.2 Fingerprint scanner (option)                                                                                                    |  |  |  |  |
| Power           | AC adapter    | Universal 50 W; input: 100~240 V, 50/60 Hz; output: 12V                                                                                                    |  |  |  |  |
|                 | Battery       | Lithium-ion cylindrical battery, 4 cells, 2600mAh for normal temperature / 2100mAh for low temperature                                                                     |  |  |  |  |

| Parts            |                 | Specifications                                                                                                    |  |  |
|------------------|-----------------|----------------------------------------------------------------------------------------------------|--|--|
| Dimension        | (LxW×D)         | 280×184×32 mm (11×7.2×1.3 inch)                                                                                                    |  |  |
| Weight           |                 | 1.4 kg (3.09 lb)                                                                                                    |  |  |
| Environ-<br>ment | Temperatur<br>e | Operating: -20 °C (-4 °F) to 60 °C (140 °F)<br>Storage: -40 °C (-40 °F) to 75 °C (167 °F)<br>Thermal shock: -20 °C (-4 °F) to 60 °C (140 °F) |  |  |
|                  | Humidity        | Relative: 0 % to 95 % non-condensing                                                                                                    |  |  |
|                  | Compliance      | MIL-STD-810G and IP65                                                                                                    |  |  |
| Regulation       | S               | CE, FCC, TUV, UL                                                                                                    |  |  |

## **Appendix B**

# **Regulatory Information**

This appendix provides regulatory statements and safety notices on your Tablet PC.

**NOTE:** Marking labels located on the exterior of your Tablet PC indicate the regulations that your model complies with. Please check the marking labels and refer to the corresponding statements in this appendix. Some notices apply to specific models only.

## **On the Use of the System**

## **Class B Regulations**

## USA

## Federal Communications Commission Radio Frequency Interference Statement NOTE:

This equipment has been tested and found to comply with the limits for a Class B digital device pursuant to Part 15 of the FCC Rules. These limits are designed to provide reasonable protection against harmful interference in a residential installation. This equipment generates, uses, and can radiate radio frequency energy and, if not installed and used in accordance with the instructions, may cause harmful interference to radio communications. However, there is no guarantee that interference will not occur in a particular installation. If this equipment does cause harmful interference to radio or television reception, which can be determined by turning the equipment off and on, the user is encouraged to try to correct the interference by one or more of the following measures:

- Reorient or relocate the receiving antenna.
- Increase the separation between the equipment and receiver.
- Connect the equipment into an outlet on a circuit different from that to which the receiver is connected.
- Consult the dealer or an experienced radio/TV technician for help.

Any changes or modifications not expressly approved by the manufacturer could void the user's authority to operate the equipment.

### Please note:

The use of a non-shielded interface cable with this equipment is prohibited.

## Canada

## **Canadian Denartment of Communications** Radio Interference Regulations Class B Compliance Notice

This Class B digital apparatus meets all requirements of the Canada Interference-Causing equipment regulations.

Cet appareil numérique de Classe B respecte toutes les exigences du Rèalement Canadien sur le matériel brouileur.

This digital apparatus does not exceed the Class B limits for radio noise emissions from digital apparatus set out in the Radio Interference Regulations of the Canadian Department of Communications.

Le présent appareil numérique n'émet pas de bruits radioélectriques dépassant les limites applicables aux appareils numériques de la classe B prescrites dans le Rèalement sur le brouillage radioélectrique édicté par le ministère des Communications du Canada.

## **Safety Notices**

## **About the Battery**

## **Caution Texts Concerning Lithium Batteries**

## DANISH

ADVARSEL! Lithiumbatteri – Eksplosionsfare ved fejlagtig håndtering. Udskiftning må kun ske med batteri af samme fabrikat og type. Levér det brugte batteri tilbage til leverandøren.

#### NORWEGIAN

ADVARSEL: Eksplosjonsfare ved feilaktig skifte av batteri. Benytt samme batteritype eller en tilsvarende type anbefalt av apparatfabrikanten. Brukte batterier kasseres i henhold til fabrikantens instruksjoner.

## SWEDISH

VARNING: Explosionsfara vid felaktigt batteribyte. Använd samma batterityp eller en ekvivalent typ som rekommenderas av apparattillverkaren. Kassera använt batteri enliat fabrikantens instruktion.

#### FINNISH

VAROITUS: Paristo voi räjähtää, jos se on virheellisesti asennettu. Vaihda paristo ainoastaan valmistajan suosittelemaan tyyppiin. Hävitä käytetty paristo valmistaian ohieiden mukaisesti.

#### **ENGLISH**

CAUTION: Danger of explosion if battery is incorrectly replaced. Replace only with the same or equivalent type recommended by the equipment manufacturer. Discard used batteries according to manufacturer's instructions.

#### DEUTSCH

VORSICHT: Explosionsgefahr bei unsachgemäßem Austausch der Batterie. Frsatz nur durch denselben oder einen vom Hersteller empfohlenen gleich-wertigen Typ. Entsorgung gebrauchter Batterien nach Angaben des Herstellers.

#### FRENCH

ATTENTION: Il y a danger d'explosion s'il y a remplacement incorrect de la batterie. Remplacer uniquement avec une batterie du même type ou d'un type équivalent recommandé par le constructeur. Mettre au rebut les batteries usagées conformément aux instructions du fabricant.

## **Attention (for USA Users)**

The product that you have purchased contains a rechargeable battery. The battery is recyclable. At the end of its useful life, under various state and local laws, it may be illegal to dispose of this battery into the municipal waste stream. Check with your local solid waste officials for details in your area for recycling options or proper disposal.

## **About the AC Adapter**

- Use only the AC adapter supplied with your Tablet PC. Use of another type of AC adapter will result in malfunction and/or danger.
- Do not use the adapter in a high moisture environment. Never touch the adapter when your hands or feet are wet.

- Allow adequate ventilation around the adapter when using it to operate the device or charge the battery. Do not cover the AC adapter with paper or other objects that will reduce cooling. Do not use the AC adapter while it is inside a carrying case.
- Connect the adapter to a proper power source. The voltage requirements are found on the product case and/or packaging.
- Do not use the adapter if the cord becomes damaged.
- Do not attempt to service the unit. There are no serviceable parts inside. Replace the unit if it is damaged or exposed to excess moisture.

## On the Use of the RF Device

**NOTE:** The information in this section applies to models with the wireless LAN module.

## **USA and Canada Safety Requirements and Notices**

#### **IMPORTANT NOTE:**

This transmitter must not be co-located or operating in conjunction with any other antenna or transmitter, except in accordance with FCC multi-transmitter product procedures. This equipment complies with FCC RF exposure limits set forth for an uncontrolled environment. This device was tested for typical laptop operations with the device contacted directly to the human body to the back side of the tablet computer. To maintain compliance with FCC RF exposure compliance requirements, avoid direct contact to the transmitting antenna during transmitting.

## **Radio Frequency Interference Requirements and SAR**

The FCC with its action in ET Docket 93-62 has adopted a safety standard for human exposure to Radio Frequency (RF) electromagnetic energy emitted by FCC certified equipment. The wireless LAN module meets the Human Exposure limits found in OET Bulletin 65, 2001, and ANSI/IEEE C95.1, 1992. Proper operation of this radio according to the instructions found in this manual will result in exposure substantially below the FCC's recommended limits. The following safety precautions should be observed:

- Do not touch or move antenna while the unit is transmitting or receiving.
- Do not hold any component containing the radio such that the antenna is very close or touching any exposed parts of the body, especially the face or eyes, while transmitting.
- Do not operate the radio or attempt to transmit data unless the antenna is connected; if not, the radio may be damaged.

## **Use in specific environments:**

- The use of wireless devices in hazardous locations is limited by the constraints posed by the safety directors of such environments.
- The use of wireless devices on airplanes is governed by the Federal Aviation Administration (FAA).
- The use of wireless devices in hospitals is restricted to the limits set forth by each hospital.

## **Explosive Device Proximity Warning**

**WARNING:** Do not operate a portable transmitter (such as a wireless network device) near unshielded blasting caps or in an explosive environment unless the device has been modified to be auglified for such use.

### **Use on Aircraft Caution**

**CAUTION:** Regulations of the FCC and FAA prohibit airborne operation of radio-frequency wireless devices because their signals could interfere with critical aircraft instruments.

## **EMC Requirements**

This device complies with the limits for a Class B digital device pursuant to Part 15 subpart C of the FCC Rules and Regulations. Operation is subject to the following two conditions:

- (1) This device may not cause harmful interference.
- (2) This device must accept any interference received, including interference that may cause undesired operation.

The FCC limits are designed to provide reasonable protection against harmful interference when the equipment is installed and used in accordance with the instruction manual and operated in a commercial environment. However, there is no guarantee that interference will not occur in a particular commercial installation, or if operated in a residential area.

If harmful interference with radio or television reception occurs when the device is turned on, the user must correct the situation at the user's own

expense. The user is encouraged to try one or more of the following corrective measures:

- Reorient or relocate the receiving antenna.
- Increase the separation between the equipment and receiver.
- Connect the equipment into an outlet on a circuit different from that to which the receiver is connected.
- Consult the dealer or an experienced radio/TV technician for help.

**CAUTION:** The Part 15 radio device operates on a non-interference basis with other devices operating at this frequency. Any changes or modification to said product not expressly approved by the manufacturer could void the user's authority to operate this device.

The FCC requires indoor use for the 5.15-5.25GHz band to reduce the potential for harmful interference to co-channel Mobile Satellite Systems. Therefore, it will only transmit on the 5.25-5.35 GHz, 5.47-5.725 GHz and 5.725 – 5.850 GHz band when associated with an access point (AP).

## **Canada Radio Frequency Interference Requirements**

To prevent radio interference to the licensed service, this device is intended to be operated indoors and away from windows to provide maximum shielding. Equipment (or its transmit antenna) that is installed outdoors is subject to licensing.

Pour empêcher que cet appareil cause du brouillage au service faisant l'objet d'une licence, il doit être utilisé à l'intérieur et devrait être placé loin des fenêtres afin de fournir un écran de blindage maximal. Si le matériel (ou son antenne d'émission) est installé à l'extérieur, il doit faire l'objet d'une licence

## **European Union CE Marking and Compliance Notices**

## **Statements of Compliance**

## English

This product follows the provisions of the European Directive 1999/5/EC.

### Danish

Dette produkt er i overensstemmelse med det europæiske direktiv 1999/5/EC.

#### Dutch

Dit product is in navolging van de bepalingen van Europees Directief 1999/5/EC.

### Finnish

Tämä tuote noudattaa EU-direktiivin 1999/5/EC määrävksiä.

## French

Ce produit est conforme aux exigences de la Directive Européenne 1999/5/EC.

## German

Dieses Produkt entspricht den Bestimmungen der Europäischen Richtlinie 1999/5/EC.

## Greek

Το προϊόν αυτό πληροί τις προβλέψεις της Ευρωπαϊκής Οδηγίας 1999/5/EC.

## **Icelandic**

Þessi vara stenst reglugerð Evrópska Efnahags Bandalagsins númer 1999/5/EC.

#### Italian

Questo prodotto è conforme alla Direttiva Europea 1999/5/EC.

#### Norwegian

Dette produktet er i henhold til bestemmelsene i det europeiske direktivet 1999/5/EC.

### **Portuguese**

Este produto cumpre com as normas da Diretiva Européia 1999/5/EC.

## Spanish

Este producto cumple con las normas del Directivo Europeo 1999/5/EC.

#### **Swedish**

Denna produkt har tillverkats i enlighet med EG-direktiv 1999/5/EC.

## **Local Restrictions of 802.11a/g/n Radio Usage**

CAUTION: Due to the fact that the frequencies used by 802.11a/g/n wireless LAN devices may not yet be harmonized in all countries, 802.11a/g/n products are designed for use only in specific countries or regions, and is not allowed to be operated in countries or regions other than those of designated use. As a user of these products, you are responsible for ensuring that the products are used only in the countries or regions for which they were intended and for verifying that they are configured with the correct selection of frequency and channel for the country or region of use. Any deviation from permissible settings and restrictions in the country or region of use could be an infringement of local law and may be punished as such.

The European variant is intended for use throughout the European Economic Area, However, authorization for use is further restricted in particular countries or regions within countries, as follows:

## General

European standards dictate maximum radiated transmit power of 100 mW Effective Isotropic Radiated Power (EIRP) and the frequency range 2400 - 2483.5 MHz.

## **Belgium and the Netherlands**

In Belgium and the Netherlands, the product may not be used outdoors.

## **France**

## Departments in Which the Wireless LAN Module Can Be Used (Indoors Only)

The wireless LAN module can currently be used indoors only in the following 38 departments of mainland France. Please turn off your wireless LAN radio when operating the device in areas/places other than the 38 departments listed:

| 01 | Ain Orientales | 36 | Indre 66 Pyrénées      |    | Pyrénées              |
|----|----------------|----|------------------------|----|-----------------------|
| 02 | Aisne          | 37 | Indre et Loire         | 67 | Bas Rhin              |
| 03 | Allier         | 41 | Loir et Cher           | 68 | Haut Rhin             |
| 05 | Hautes Alpes   | 42 | Loire                  | 70 | Haute Saône           |
| 08 | Ardennes       | 45 | Loiret 71 Saône et Loi |    | Saône et Loire        |
| 09 | Ariège         | 50 | Manche                 |    | Paris                 |
| 11 | Aude           | 55 | Meuse                  | 82 | Tarn et Garonne       |
| 12 | Aveyron        | 58 | Nièvre                 | 84 | Vaucluse              |
| 16 | Charente       | 59 | Nord                   | 88 | Vosges                |
| 24 | Dordogne       | 60 | Oise                   | 89 | Yonne                 |
| 25 | Doubs          | 61 | Orne                   | 90 | Territoire de Belfort |
| 26 | Drôme          | 63 | Puy du Dôme            | 94 | Val de Marne          |
| 32 | Gers           | 64 | Pyrénées<br>Atlantique |    |                       |

Departments in Which the Wireless LAN Module's Maximum EIRP Not Shown in the Previous Table

| Frequency Ranges<br>(MHz) | Indoors | Outdoors      |
|---------------------------|---------|---------------|
| 2400 – 2446.5             | 10 mW   | Not permitted |

| 2446.5 – 2483.5 | 100 mW on private property with<br>Ministry of Defense approval |
|-----------------|-----------------------------------------------------------------|
|                 | , , , , , , , , , , , , , , , , , , , ,                         |

## **Turning Off the Wireless LAN Radio**

**NOTE:** Turning the wireless LAN radio off is not the same as disabling the wireless LAN card. It is not necessary to disable the card to meet the regulatory requirements.

While operating the Tablet PC in those French departments that do not allow use of the wireless LAN equipment, the user of the equipment must turn off the wireless LAN radio in order to comply with local regulations.